# *Apex Bank Ltd. Bhopal*

## **Index**

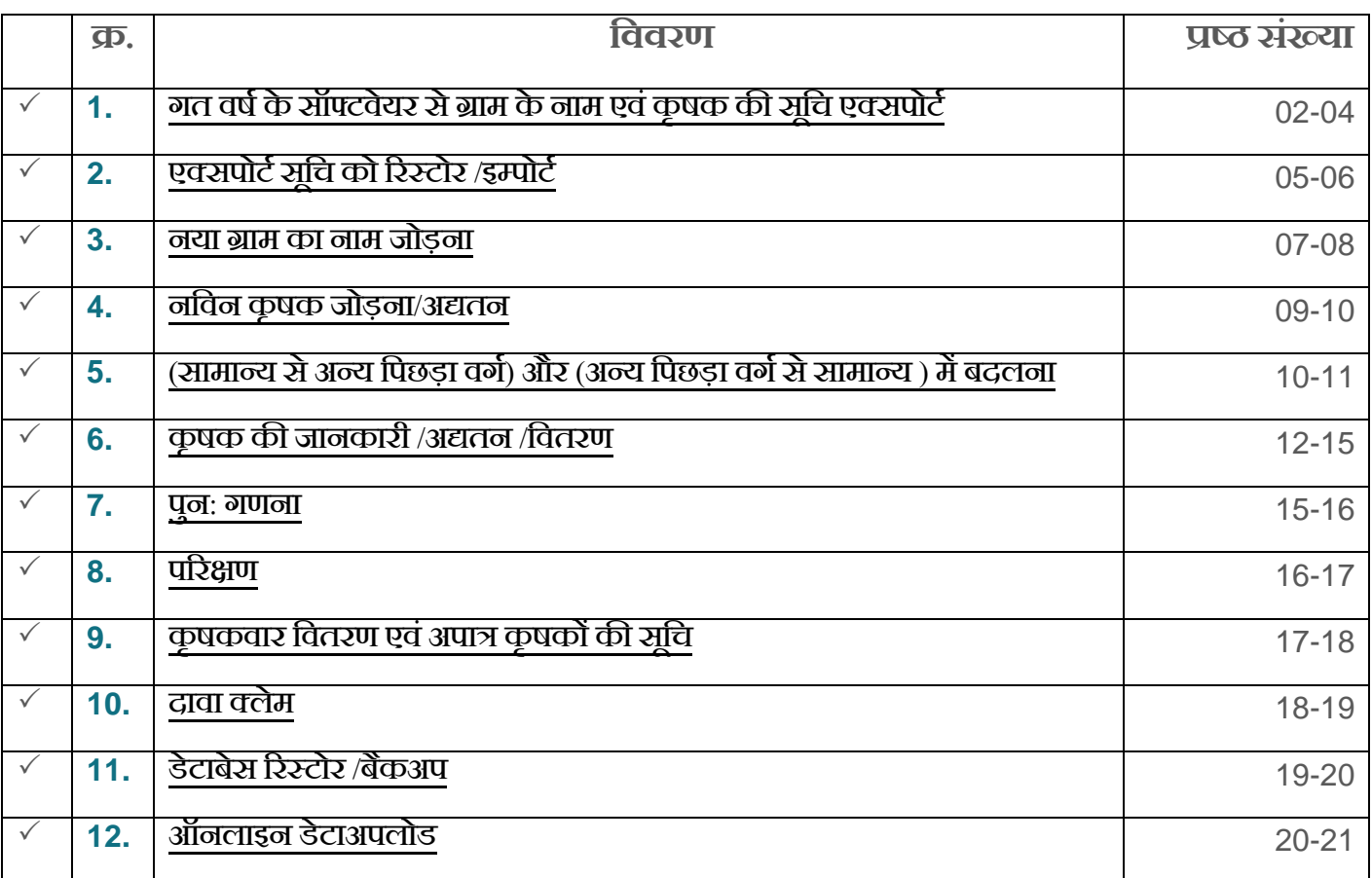

## <span id="page-0-0"></span>गत वर्ष के सॉफ्टवेयर से ग्राम के नाम एवं कृषक की सूचि एक्सपोर्ट

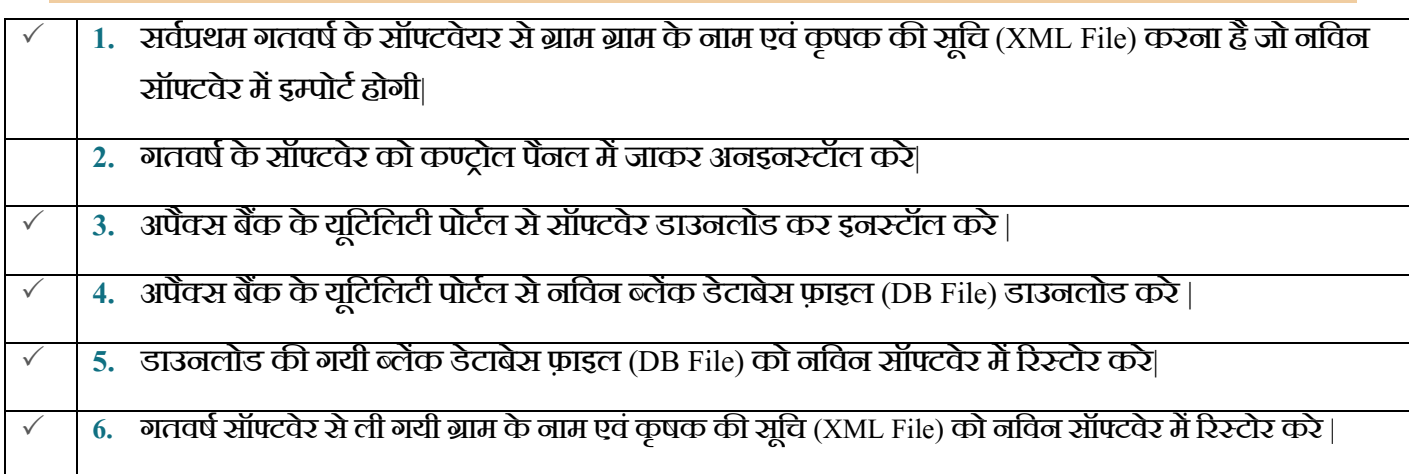

*Apex Bank Ltd. Bhopal*

## **NOTE: - पूिवडटेाबसे सेकेिल ग्राम केनाम एिंकृषक की सूवि ही ररस्टोर होगी|**

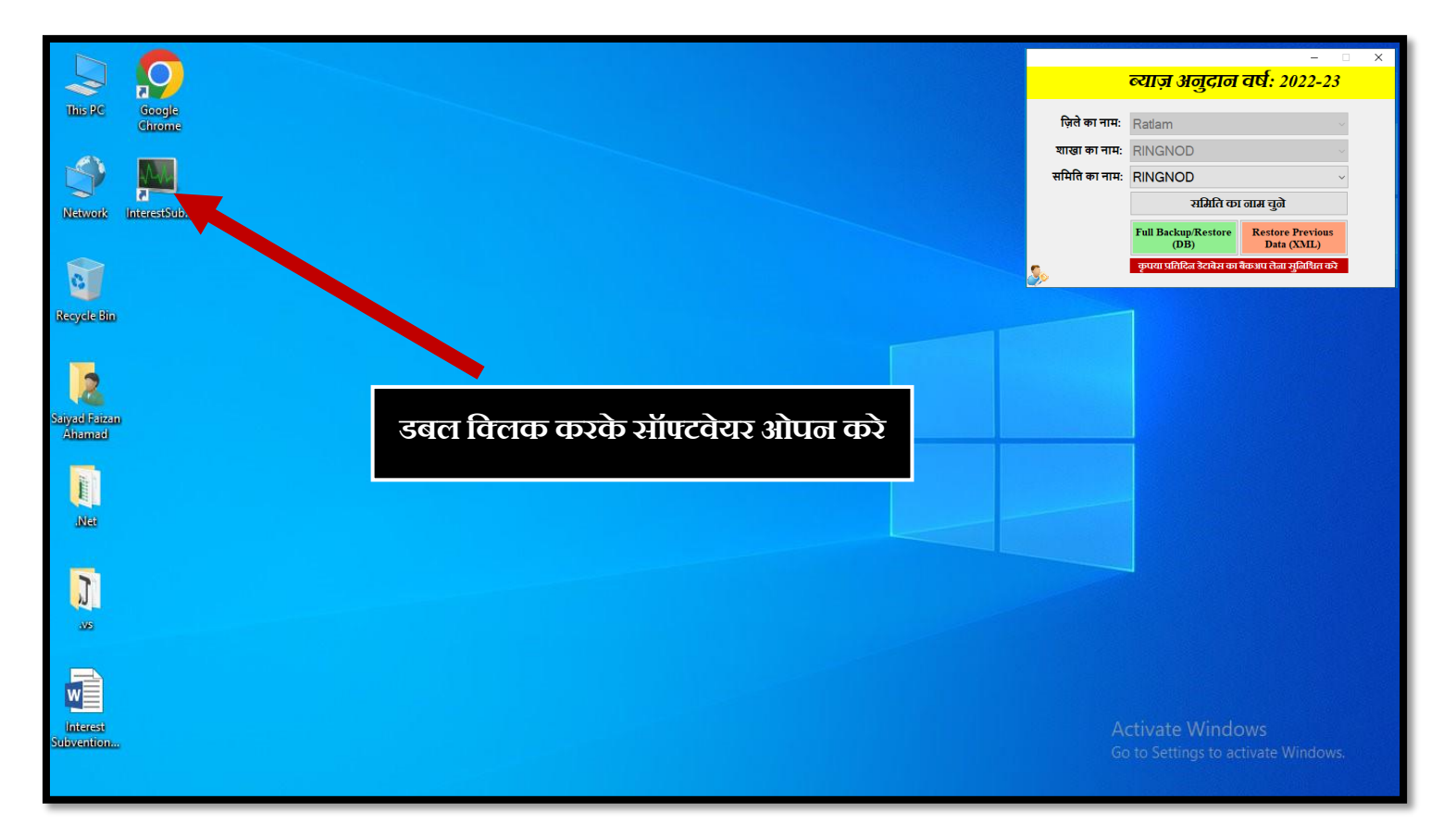

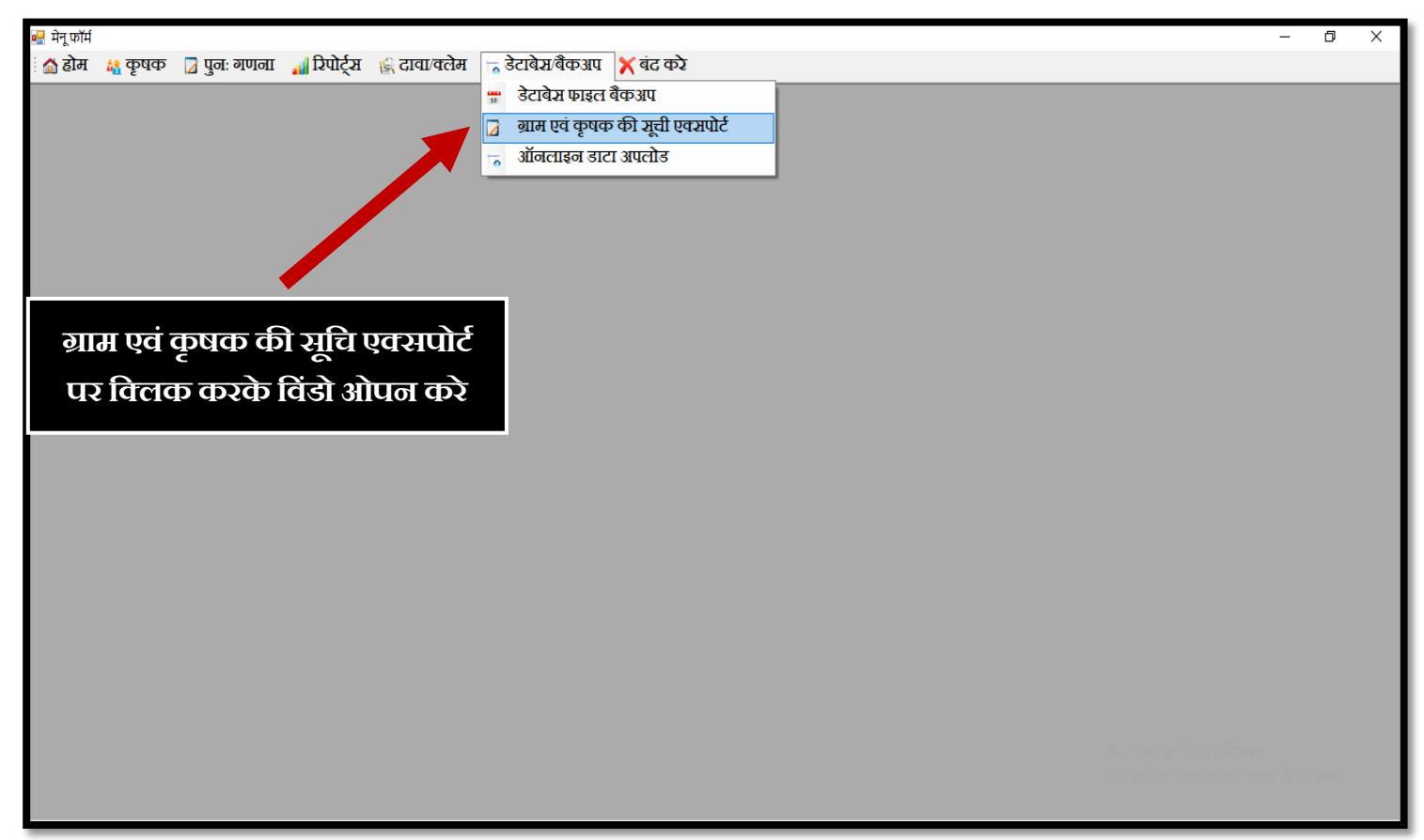

*Apex Bank Ltd. Bhopal*

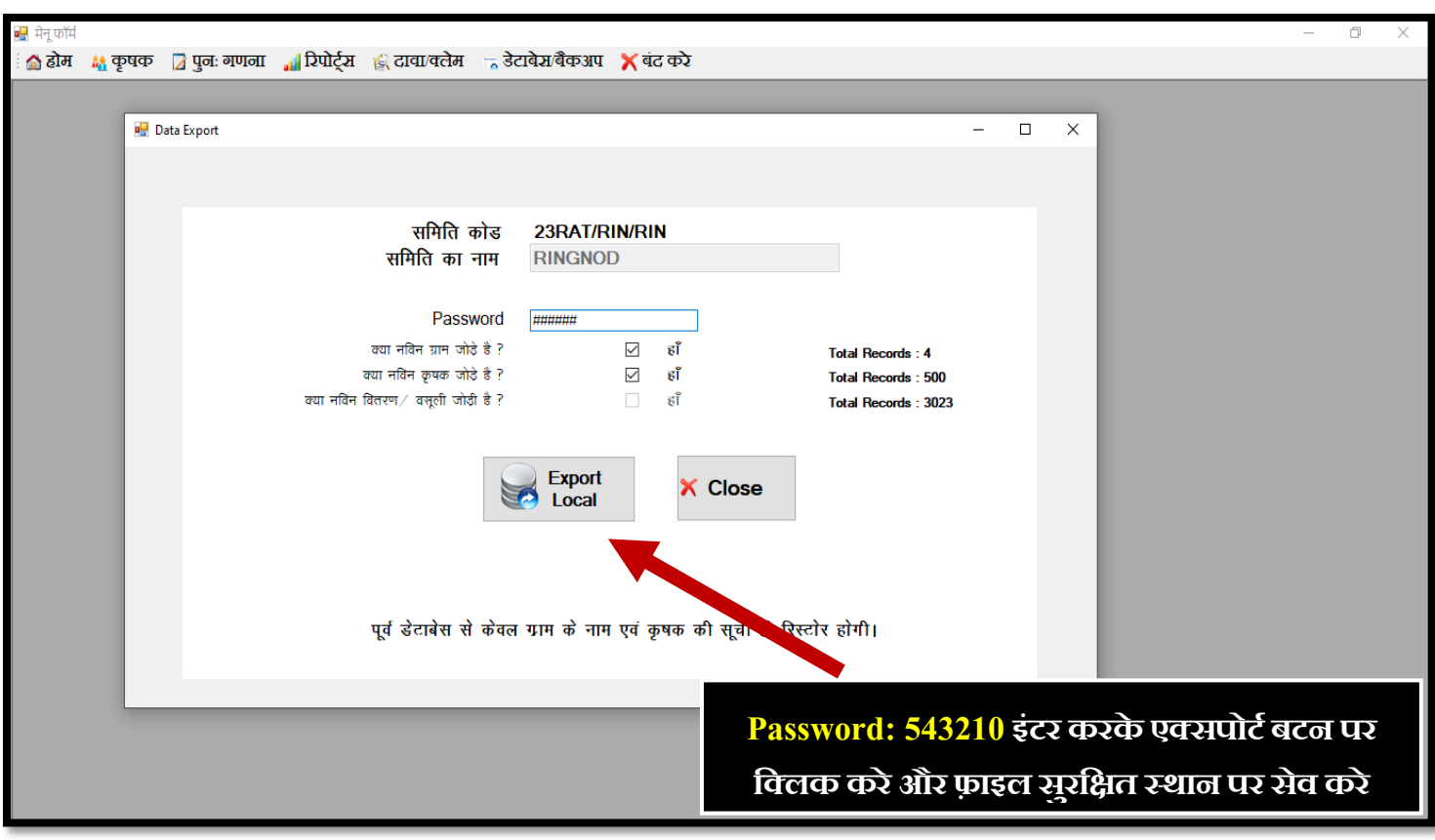

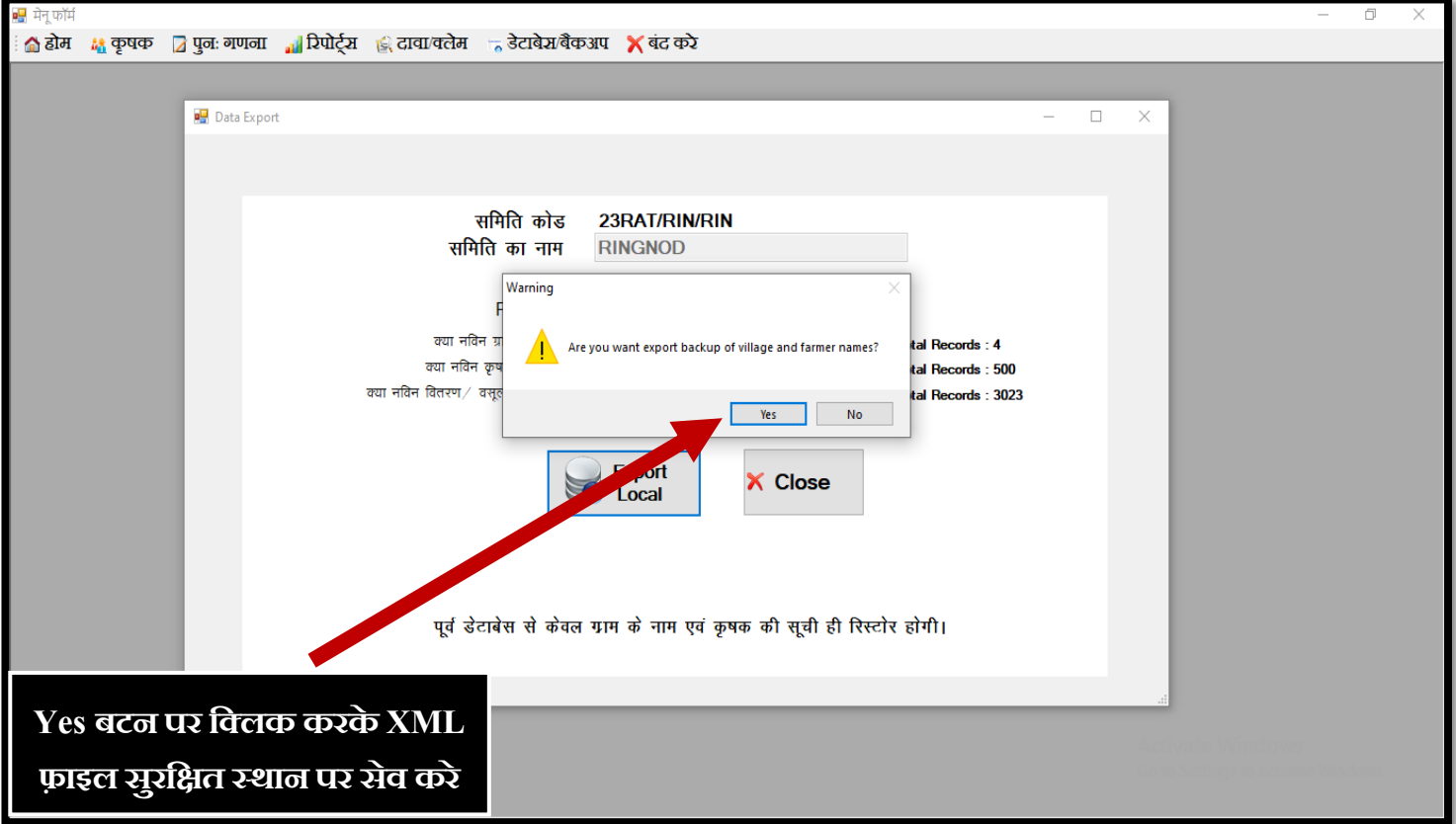

*Apex Bank Ltd. Bhopal*

# ब्लेंक डेटाबेस को इम्पोर्ट करने की प्रकिया

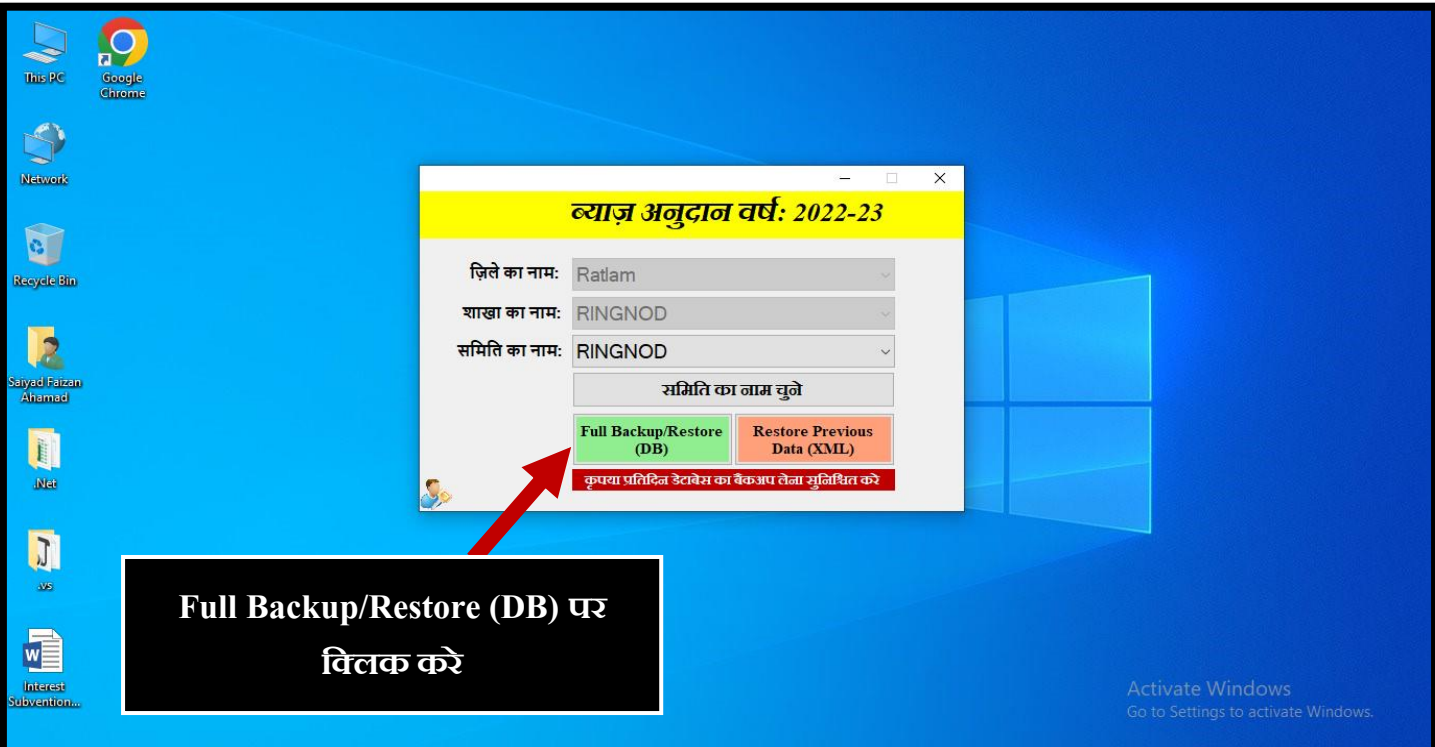

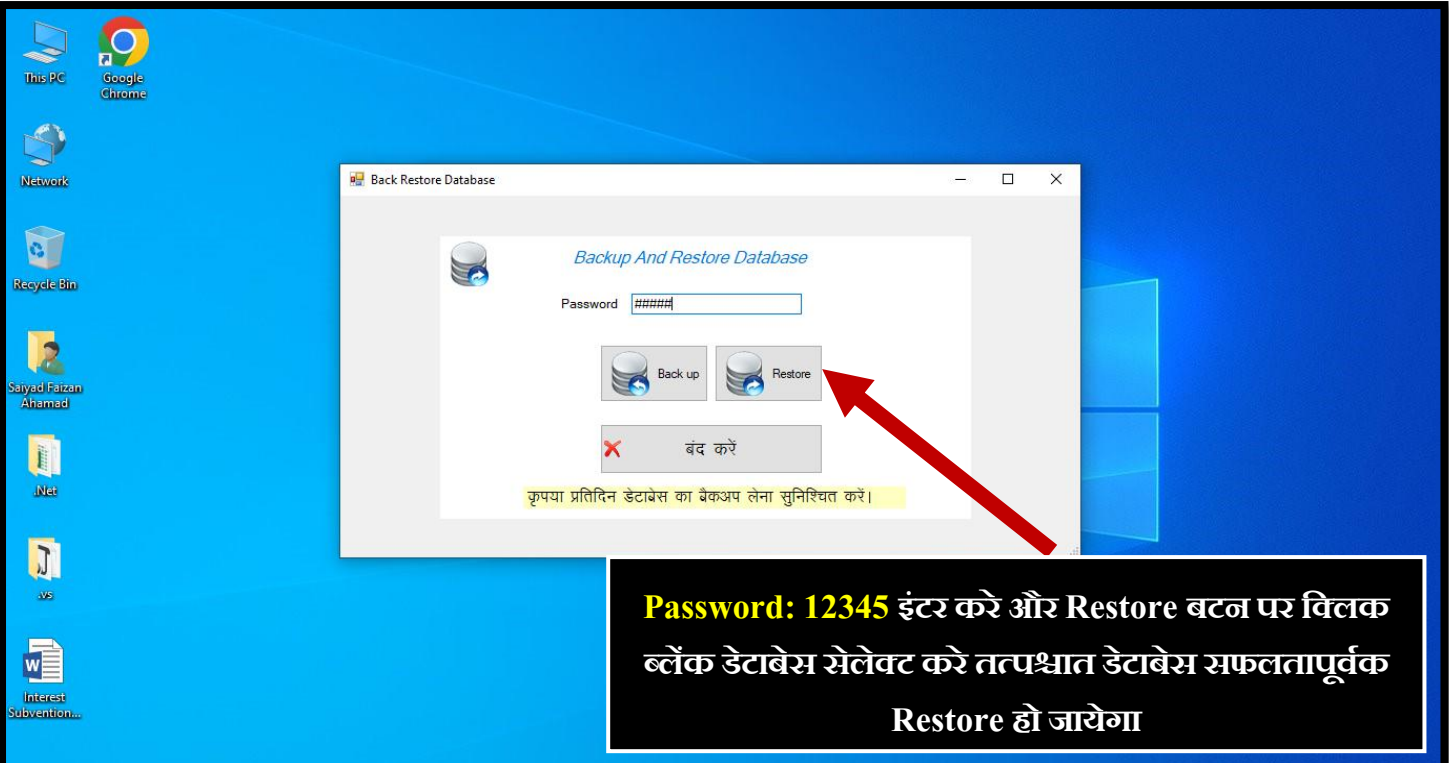

*Apex Bank Ltd. Bhopal*

# <span id="page-4-0"></span>ग्राम के नाम एवं कृषक की सूचि को इम्पोर्ट करने की प्रकिया

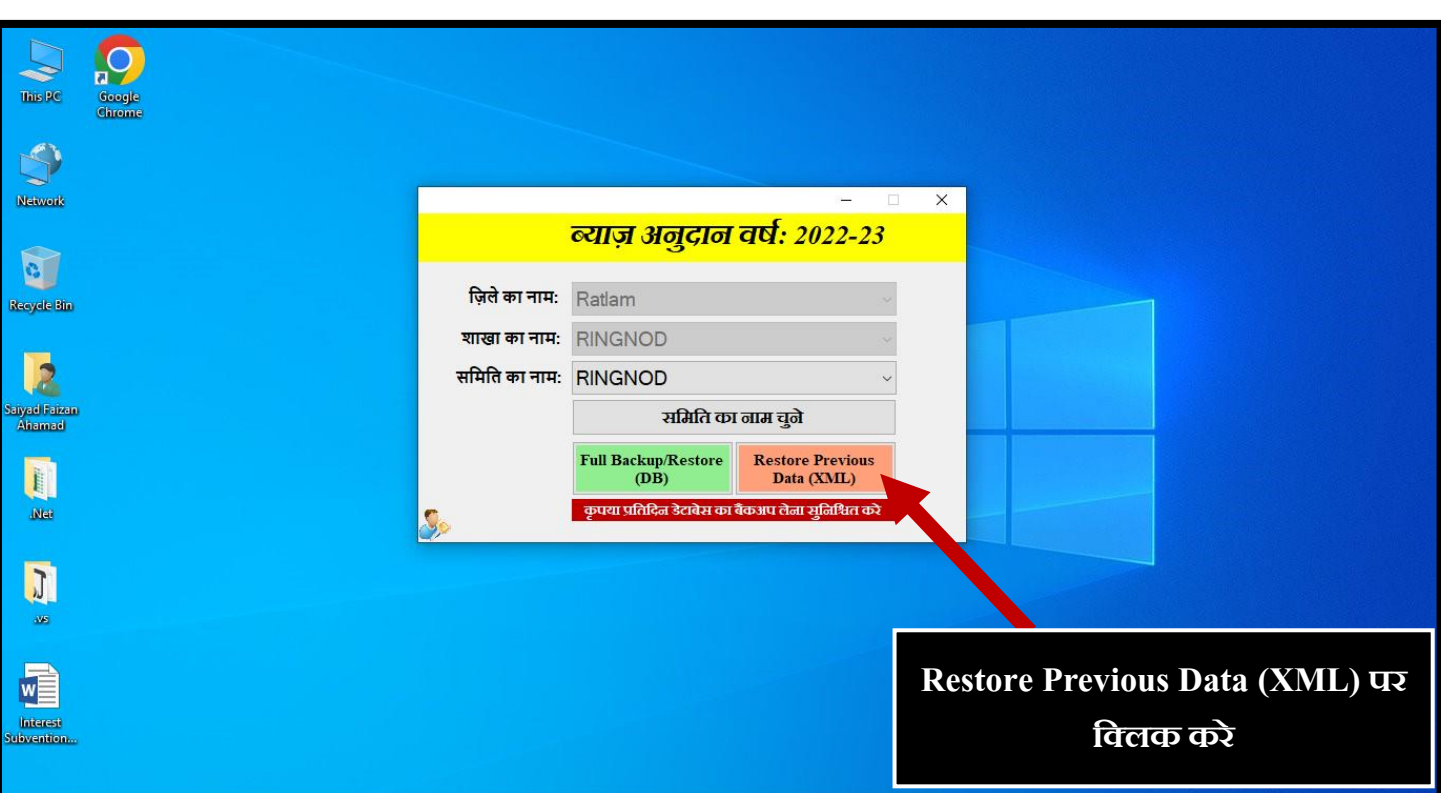

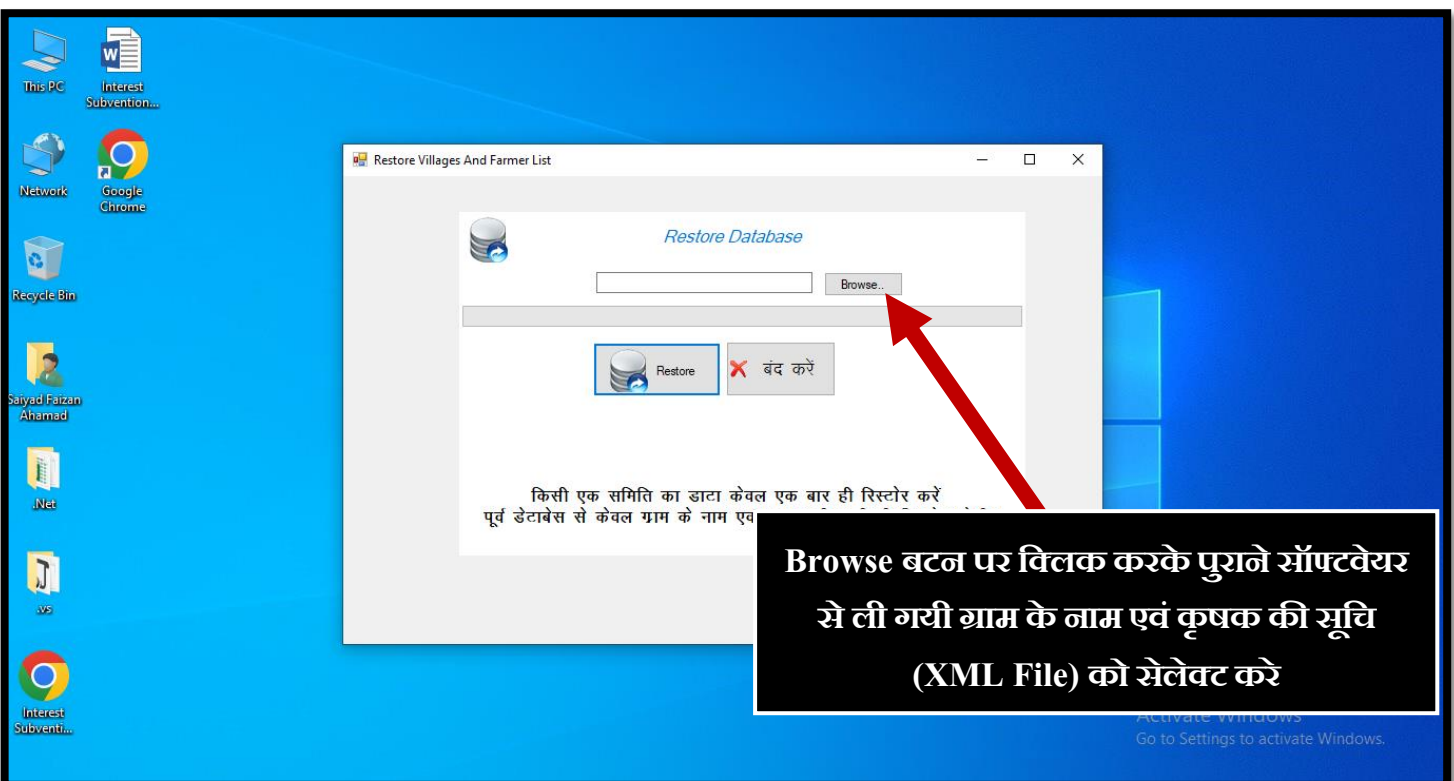

*Apex Bank Ltd. Bhopal*

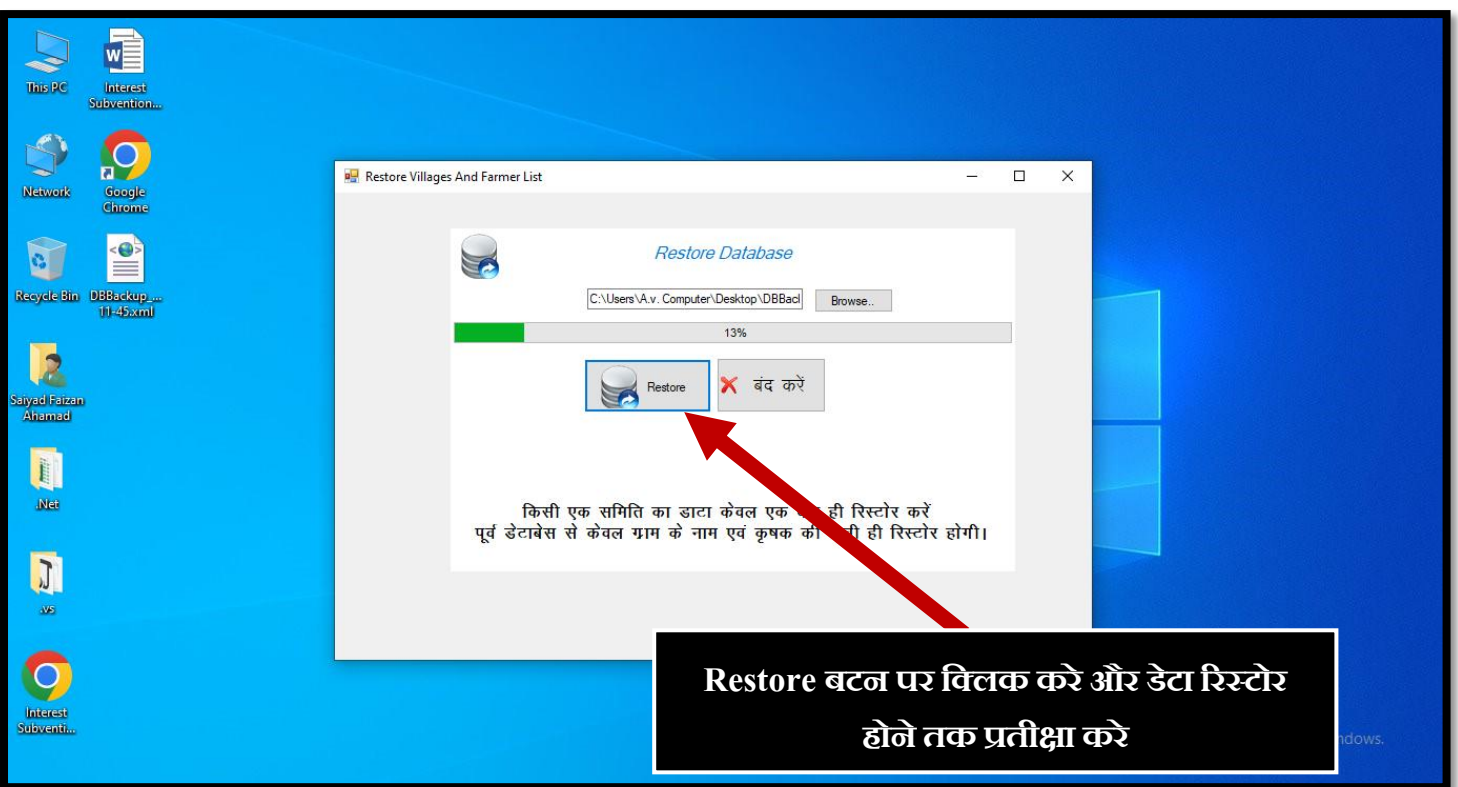

**NOTE: एक सॉफ्टिेयर मेंएक ही सवमवत िुनेऔर एक ही सवमवत की एंट्रीज करे**

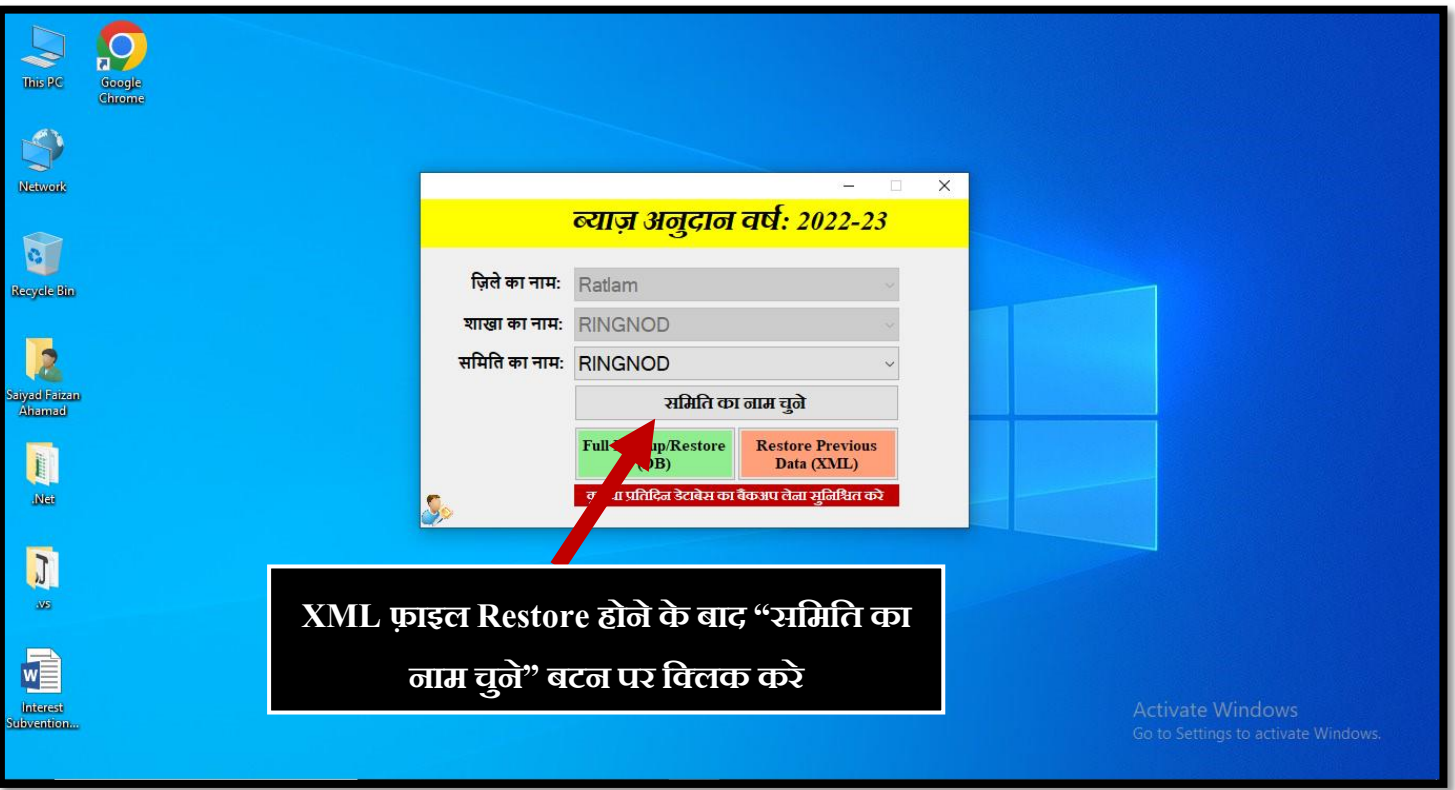

<span id="page-6-0"></span>*Apex Bank Ltd. Bhopal*

## ग्राम का नाम जोड़ना

सचमचत केअंतगषत आनेवालेग्राम का नाम जोड़ना अचनवायषहैअगर आपनेपुरानेसॉफ्टवेयर से**"ग्राम केनाम एिं कृषक की सूवि"** ररस्टोर की होगी तो ग्राम केनाम की सचूि सॉफ्टवेयर मेंआपको प्रदचशषत होगी अन्यथा आप ग्राम के नाम भी जोड़ सकते हैं।

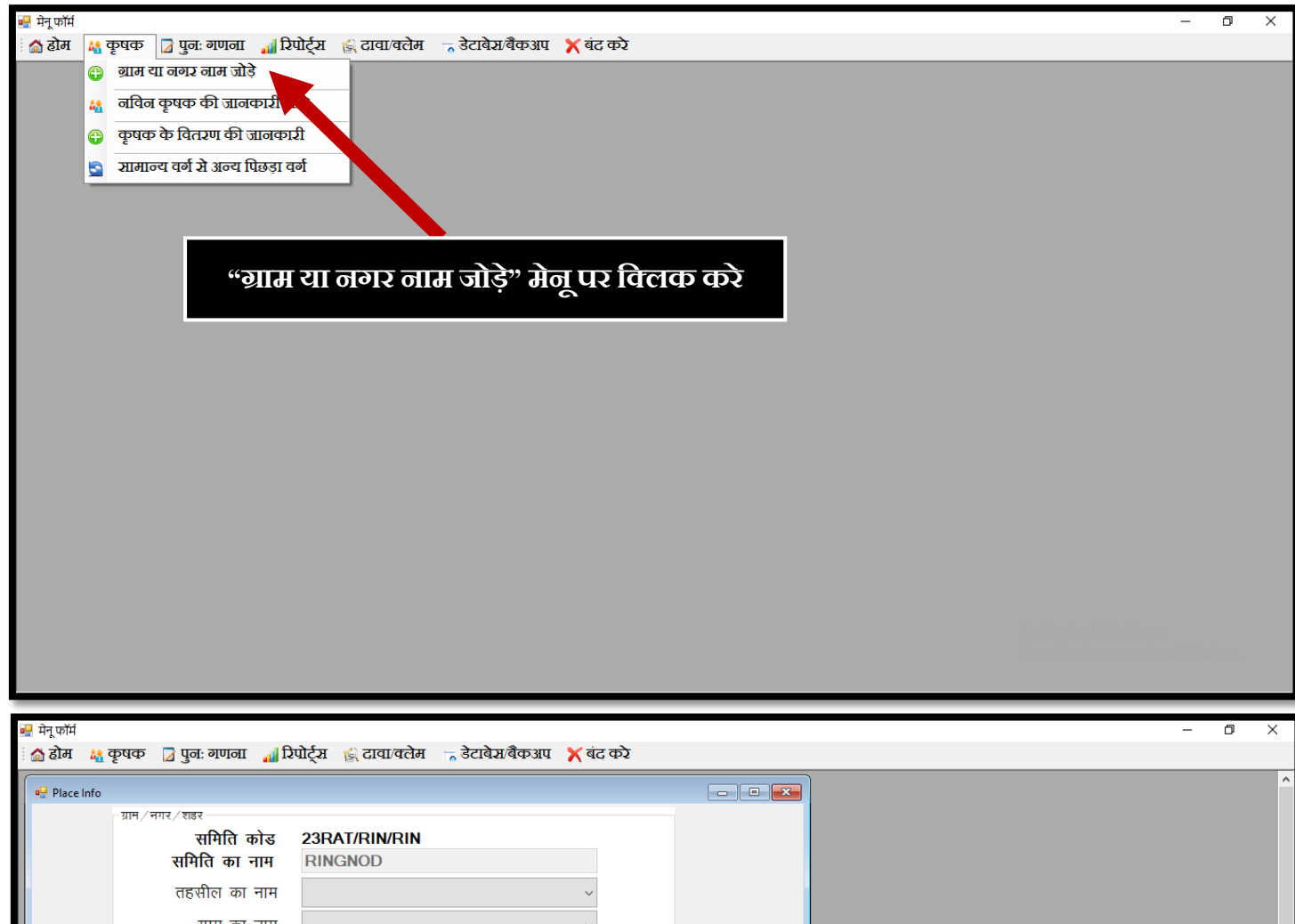

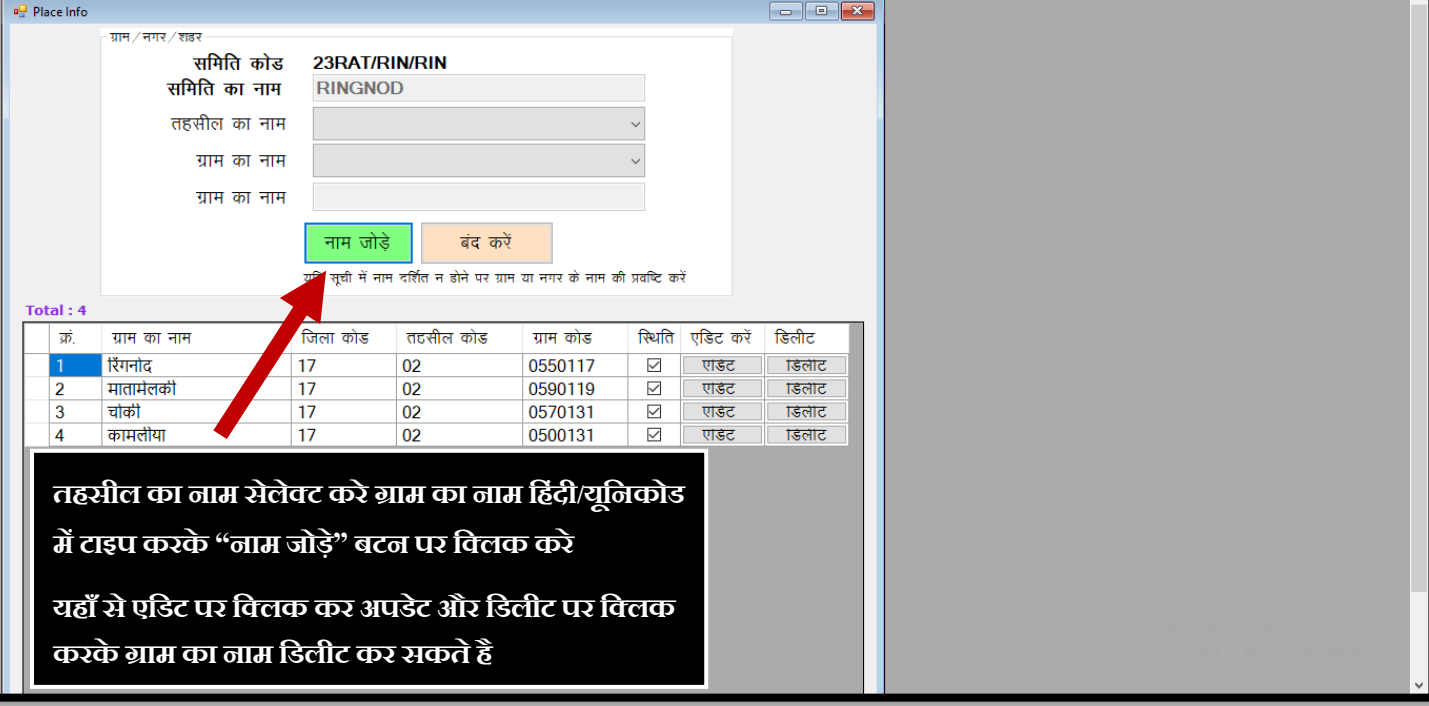

*Apex Bank Ltd. Bhopal*

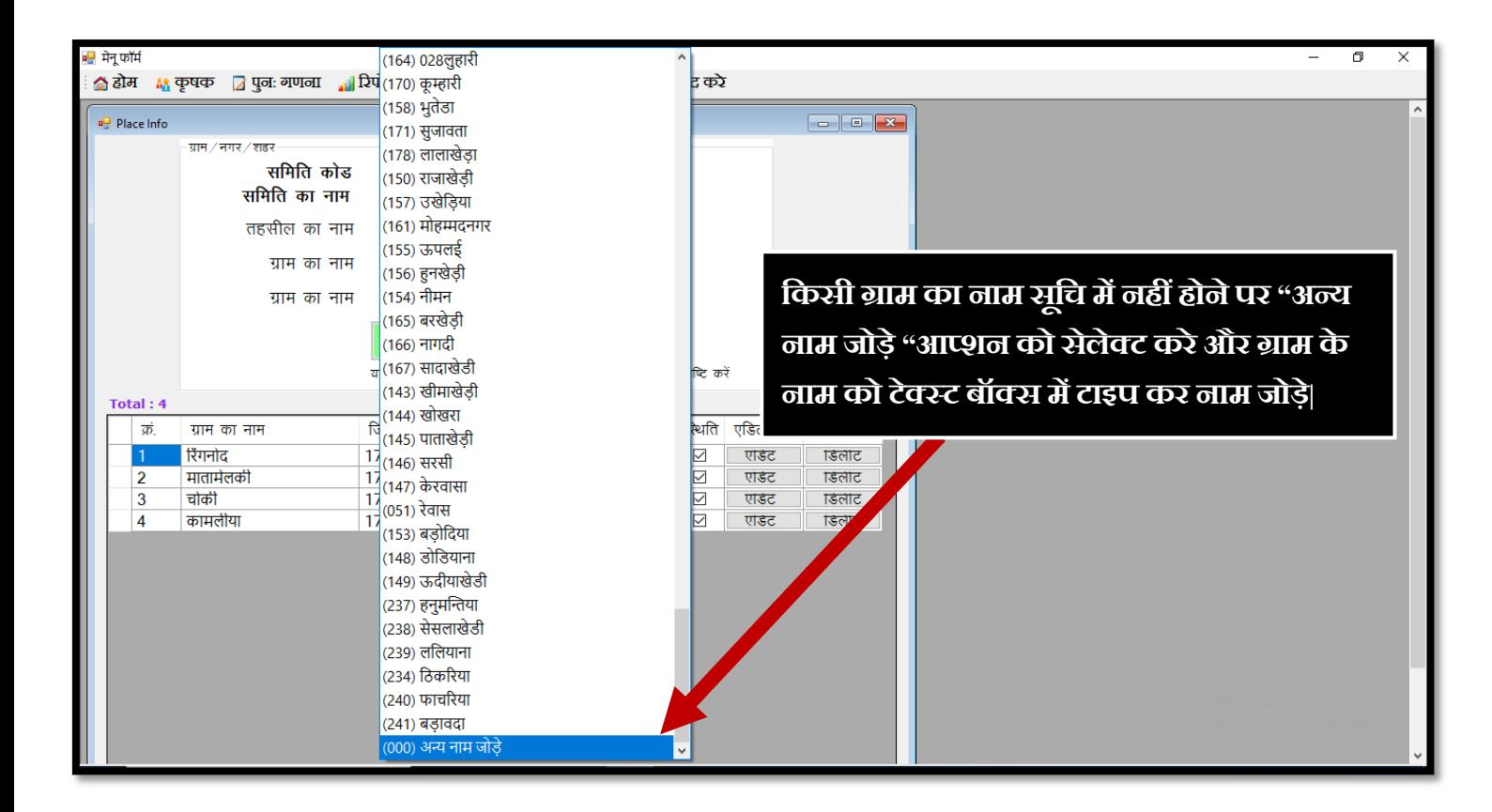

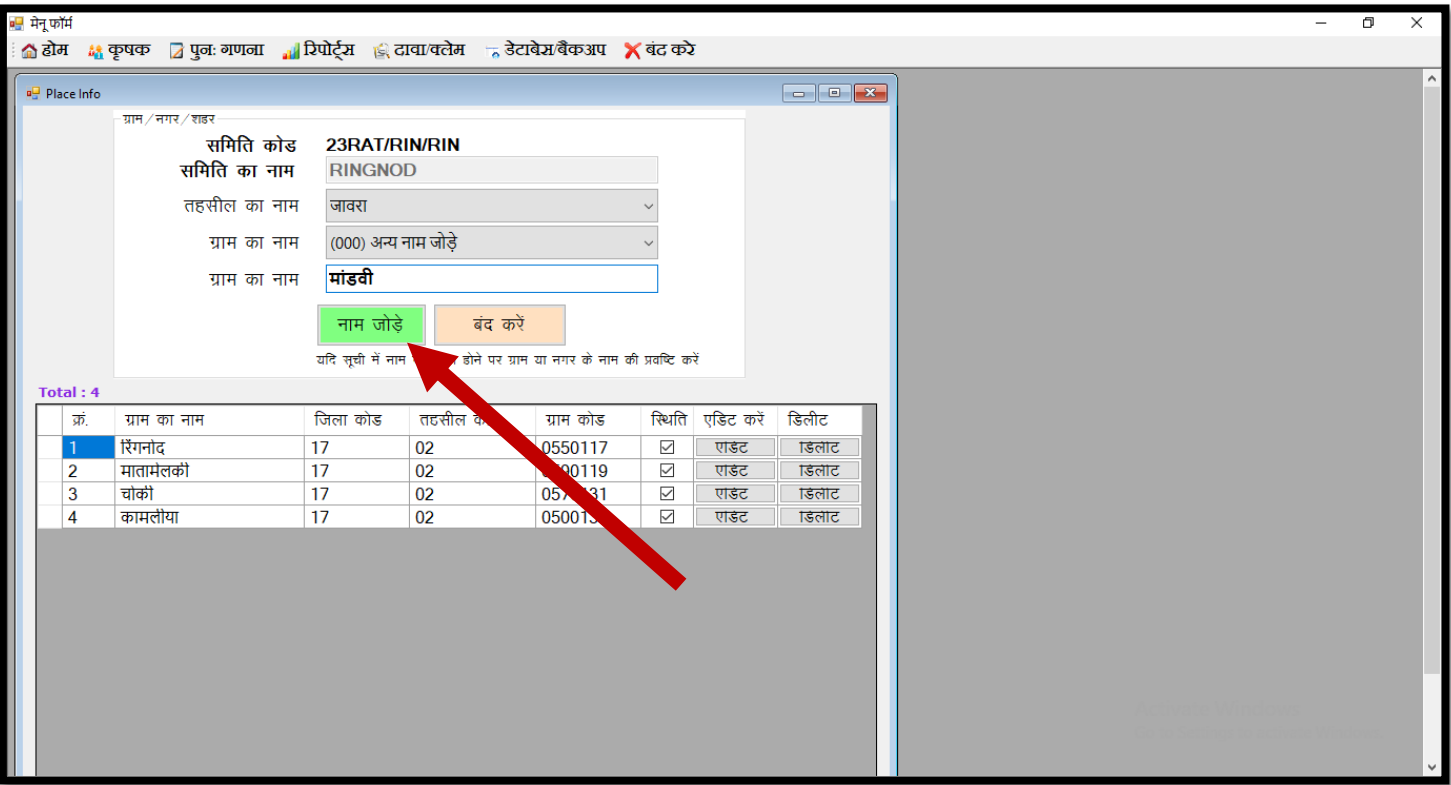

<span id="page-8-0"></span>*Apex Bank Ltd. Bhopal*

## नचवन की जानकारी जोड़े

सचमचत केअंतगषत आनेवालेकृर्क का नाम जोड़ना अचनवायषहैअगर आपनेपुरानेसॉफ्टवेयर से**"ग्राम केनाम एिं कृषक की सूवि"** ररस्टोर की होगी तो सचमचत के सभी कृर्क की के नाम की सचूि सॉफ्टवेयर मेंआपको प्रदर्शित होगी अन्यथा नविन कृषक की जानकारी भी जोड़ सकते हैं

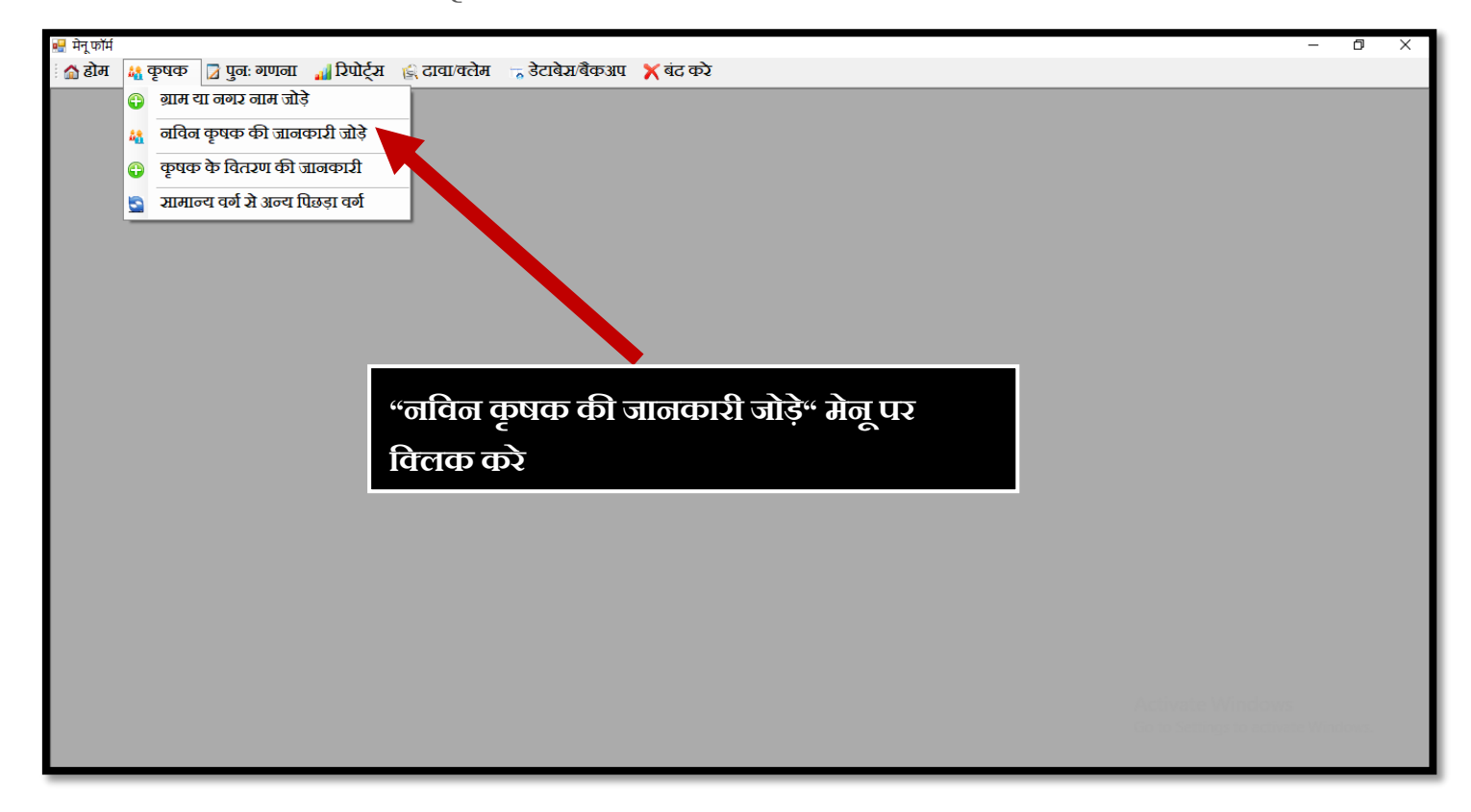

नविन कृषक जोड़ने के लिए निचे दी गयी जानकारी अनिवार्य है

- 1. कृर्क का नाम
- 2. चपता/पचत का नाम
- 3. मचहला /पुरुर्
- 4. ग्राम का नाम
- 5. कृर्क का प्रकार
- $6.$  वर्ग
- 7. डी.एम.आर. खाता क्रमांक
- 8. आधार नंबर

<span id="page-9-0"></span>*Apex Bank Ltd. Bhopal*

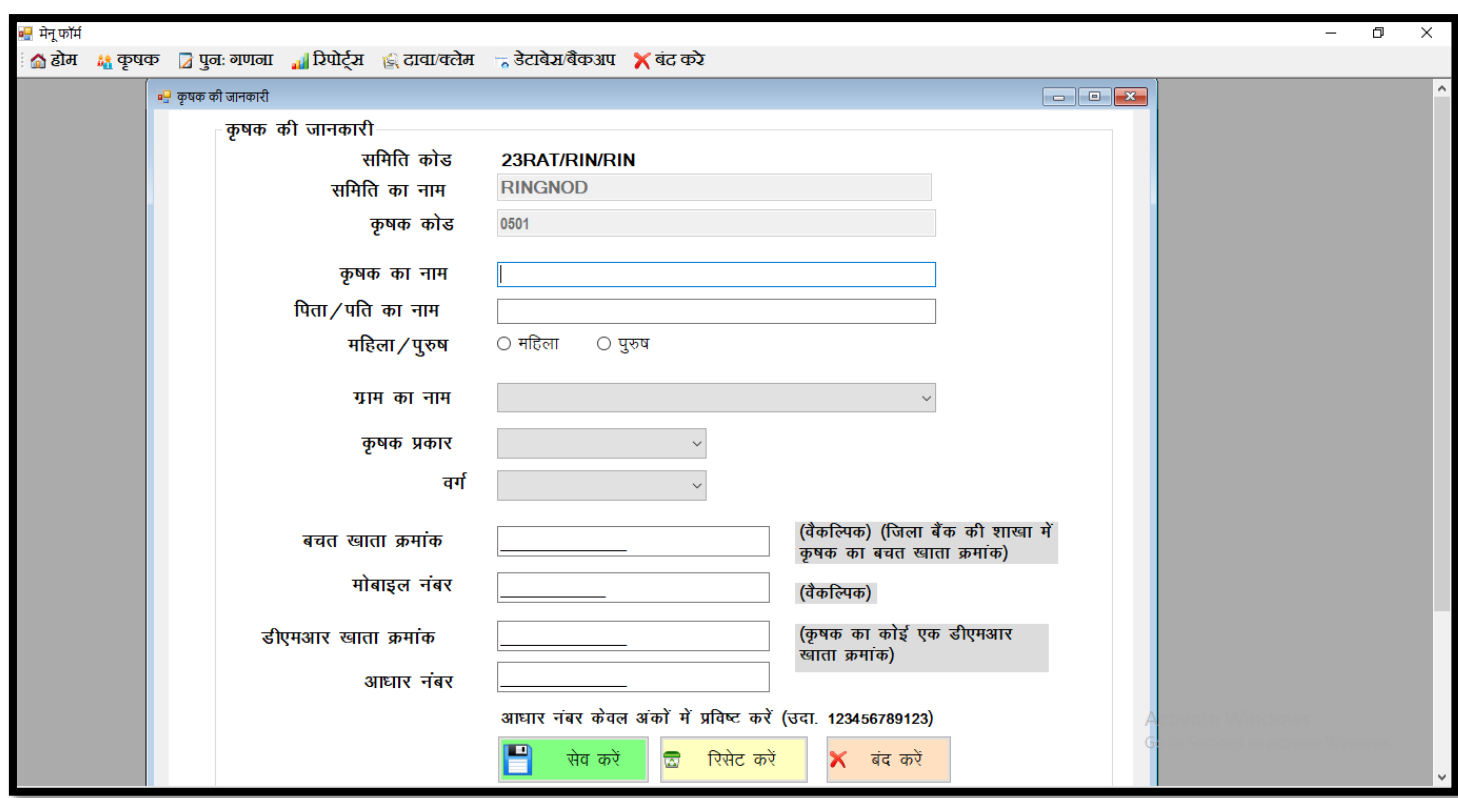

## वगषकन्वजषन**(**सामान्य सेचपछड़ा ,चपछड़ा सेसामान्य वगष**)**

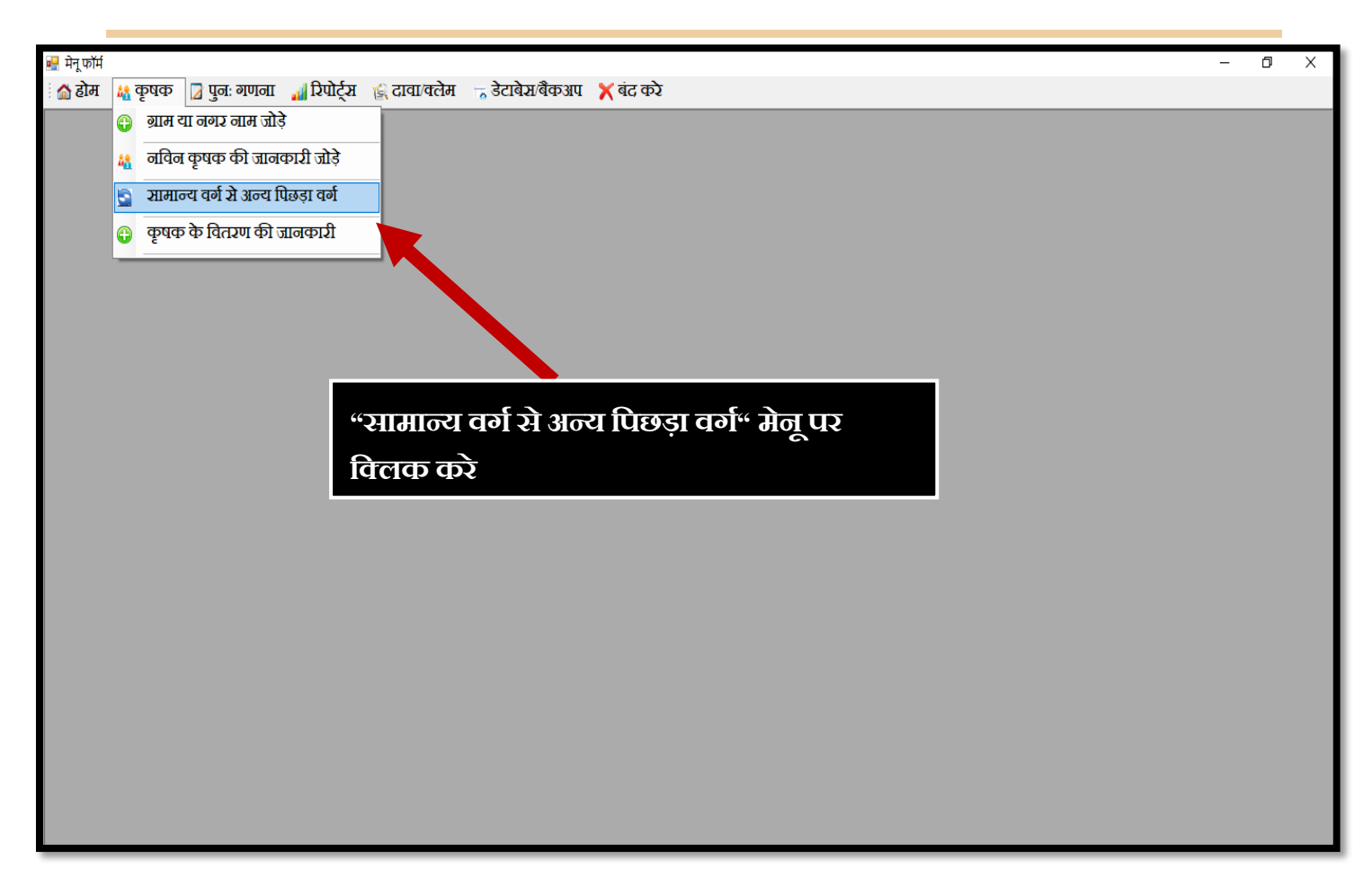

*Apex Bank Ltd. Bhopal*

 $\checkmark$  सामान्य से अन्य पिछड़ा वर्ग में परिवर्तित करने हेतु:-

- 1. वर्ग सामान्य सेलेक्ट करे
- 2. "सिष" बटन पर चक्लक करे
- 3. कृषक की सूचि में से <u>चेक बॉक्स</u> पर विलक करके कृषक सेलेक्ट करे जिन्हें अन्य पिछड़ा वर्ग में परिवर्तित करना हैं
- 4. "सामान्य वर्ग से अन्य पिछड़ा वर्ग" बटन पर विलक करे

## $\checkmark$  पिछड़ा वर्ग से सामान्य वर्ग में परिवर्तित करने हेतु:-

- 1. वर्ग अन्य पिछड़ा वर्ग सेलेक्ट करे
- 2. "सिष" बटन पर चक्लक करे
- 3. कृषक की सूचि में में <u>चेक बॉक्स</u> पर विलक करके कृषक सेलेक्ट करे जिन्हें सामान्य वर्ग में परिवर्तित करना है
- 4. "सामान्य वर्ग से अन्य पिछड़ा वर्ग" बटन पर विलक करे

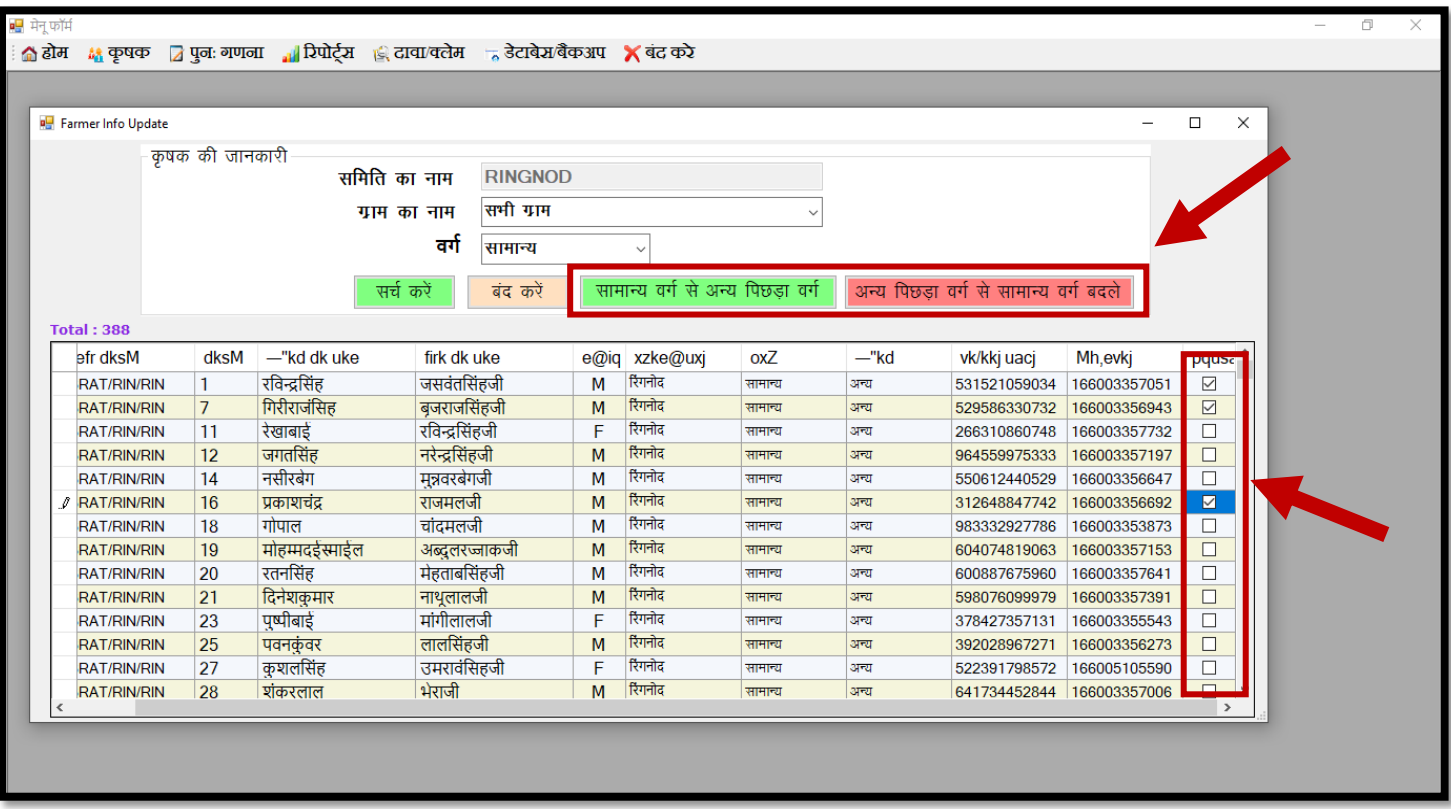

# <span id="page-11-0"></span>कृषक की वितरण /वसूली की जानकारी

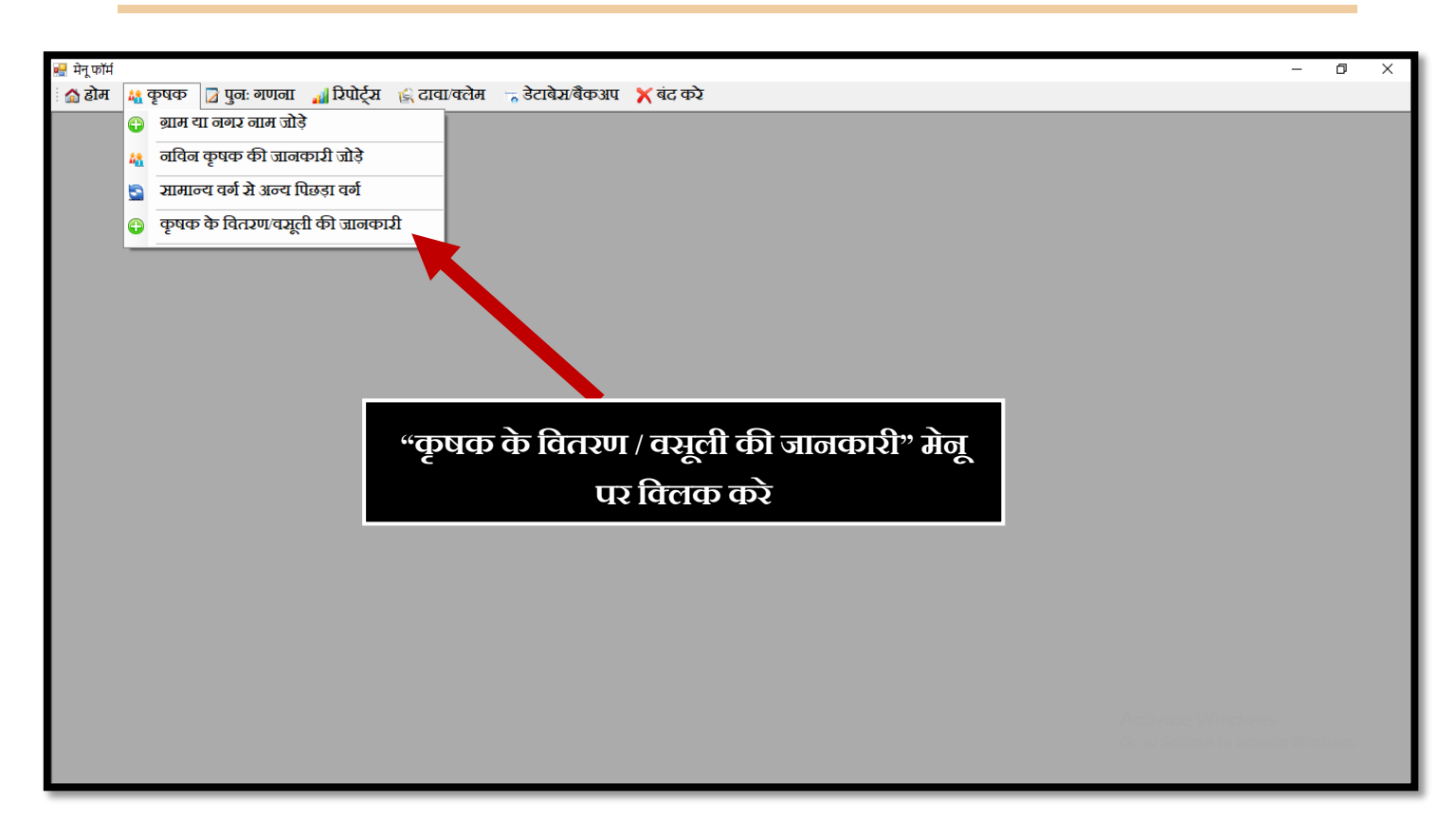

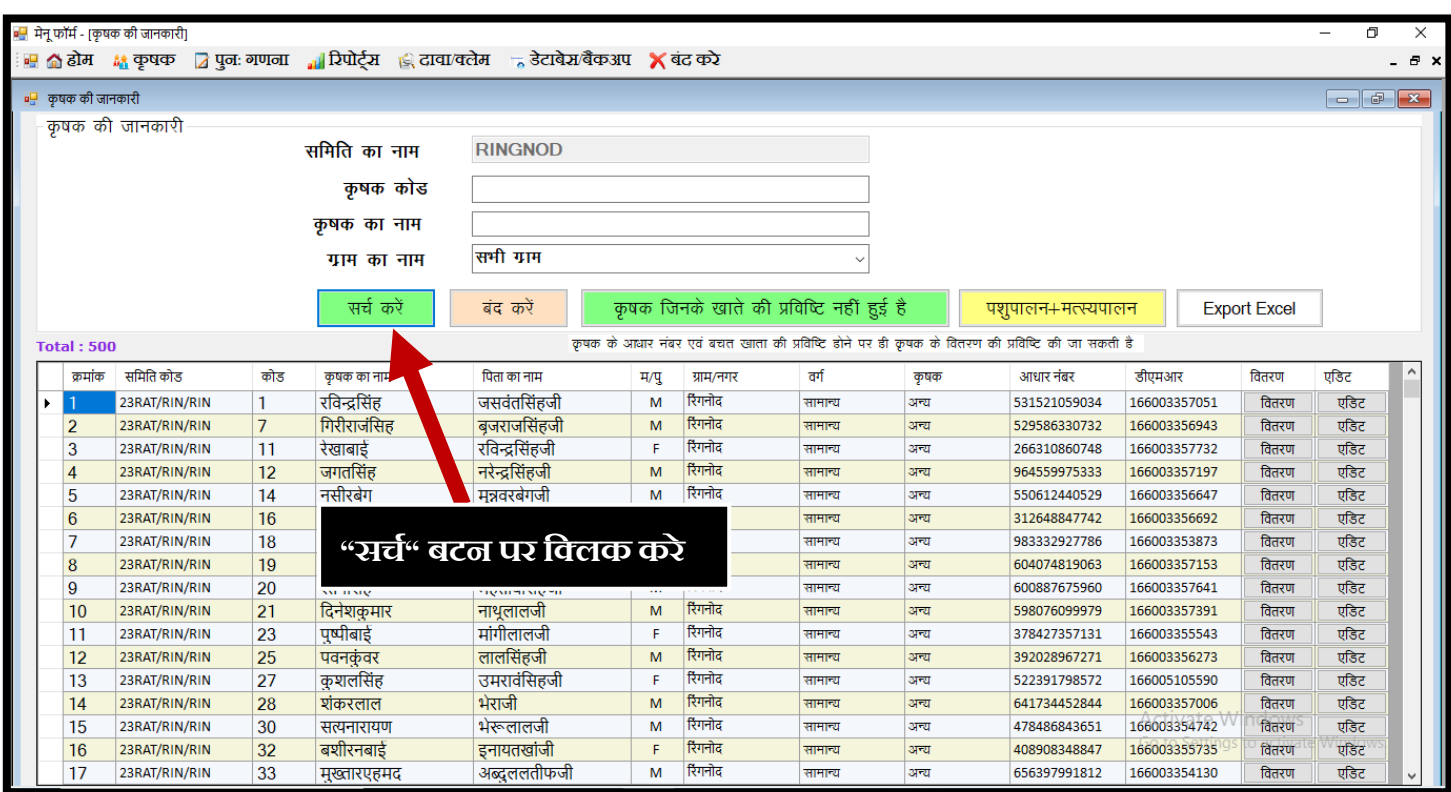

## **NOTE: कृषक केआधार नंबर एिंडी.एम.आर.खाता नंबर नहीं होनेपर कृषक केवितरण/िसूली की प्रविवि**

## कृर्क की जानकारी अपडेट करनेहेतु

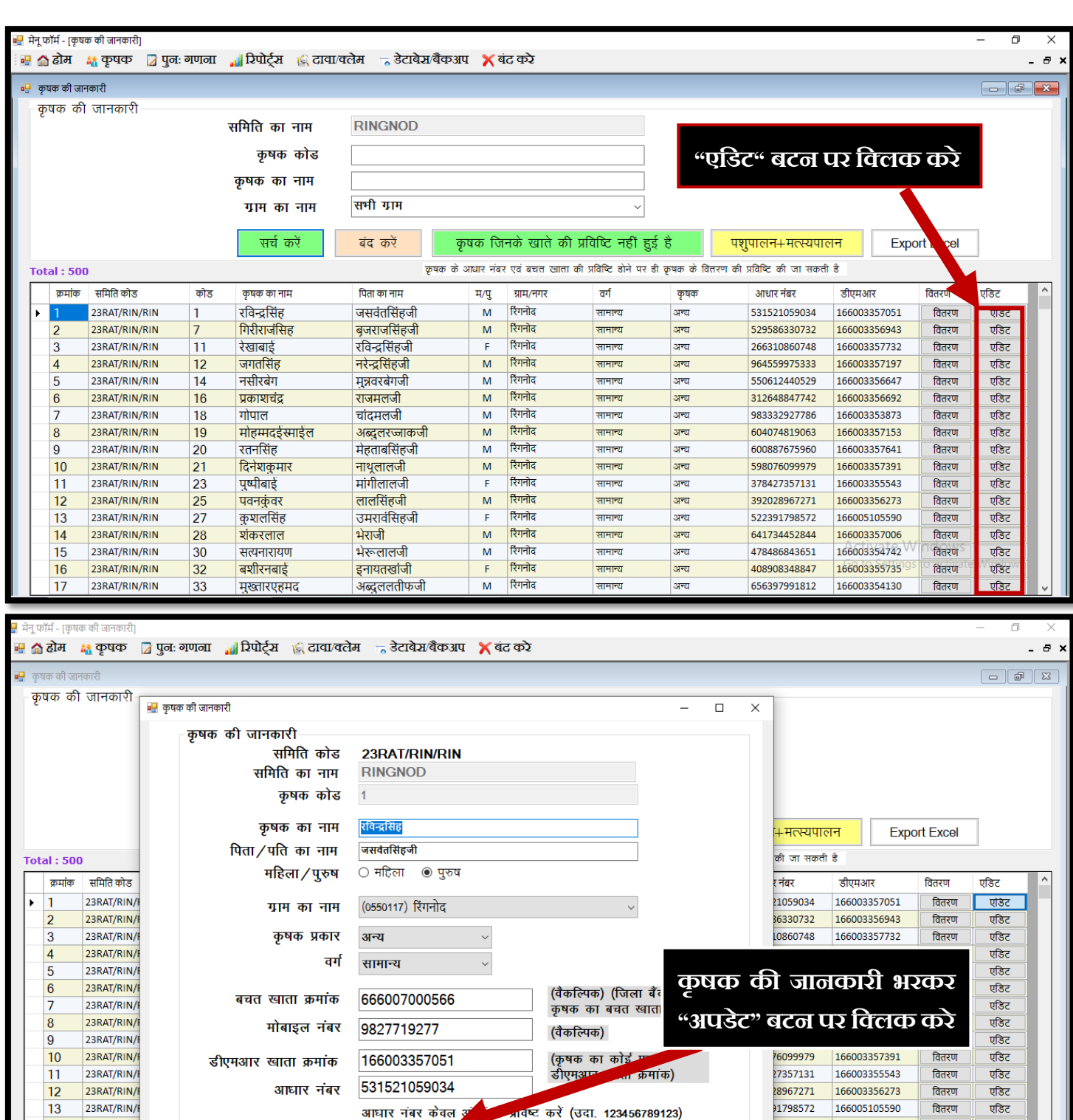

P अपडेट करें

| अब्दुराराताफजा

 $\textcolor{red}{\textcircled{\color{blue}5}}$ 

रिसेट करें

 $\times$  बंद करें

<u>ामुख्यारए</u>हमद

|၁၁

23RAT/RIN/

23RAT/RIN/

23RAT/RIN/

23RAT/RIN/

 $14$ 

15 16

 $17$ 

<mark>एडिट</mark>

एडिट

एडिट

एडिट

वितरण

वितरण

वितरण

वितरण

34452844

86843651

08348847

000597991812

166003357006

166003354742

166003355735

 $166003354130$ 

# कृषक की वितरण /वसूली की प्रविष्टि

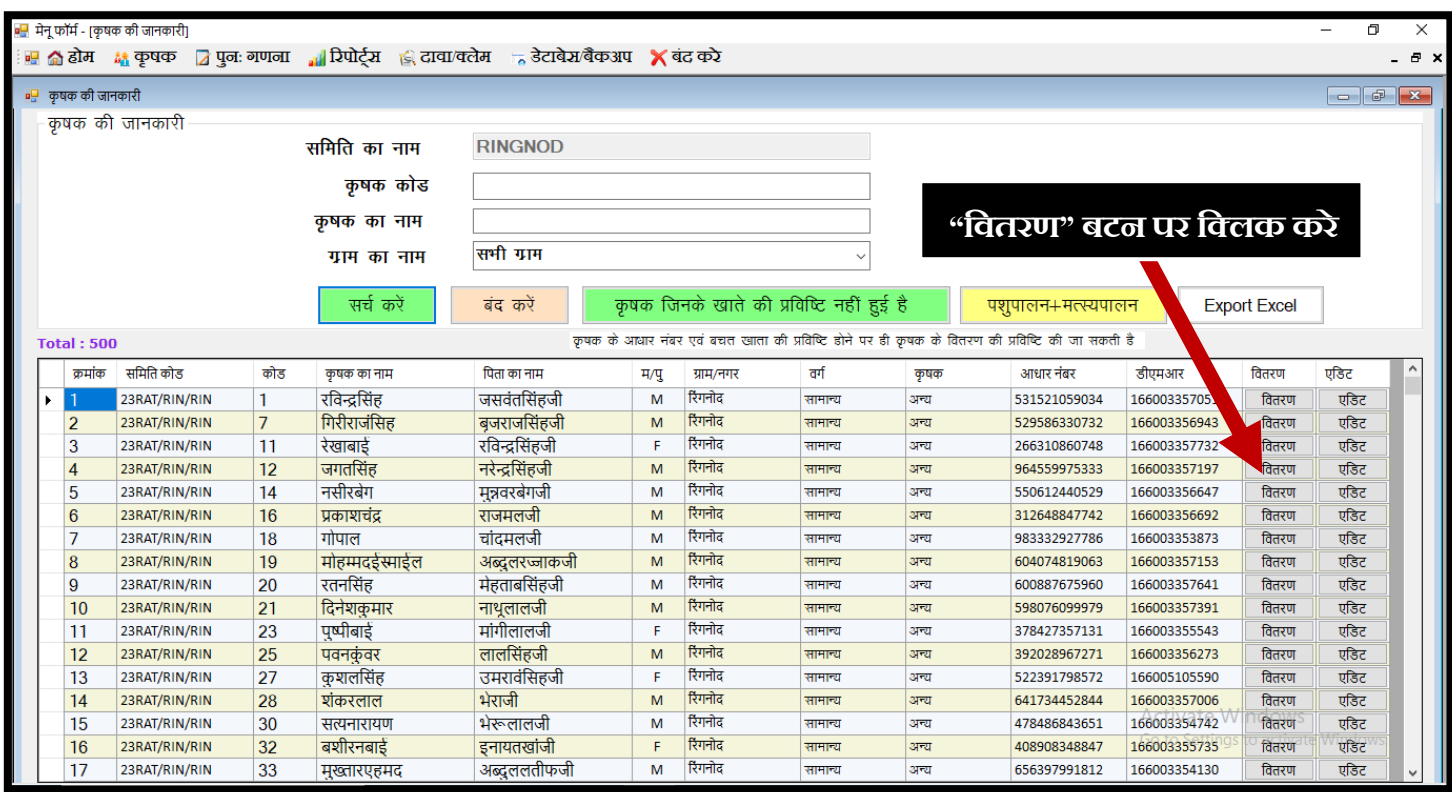

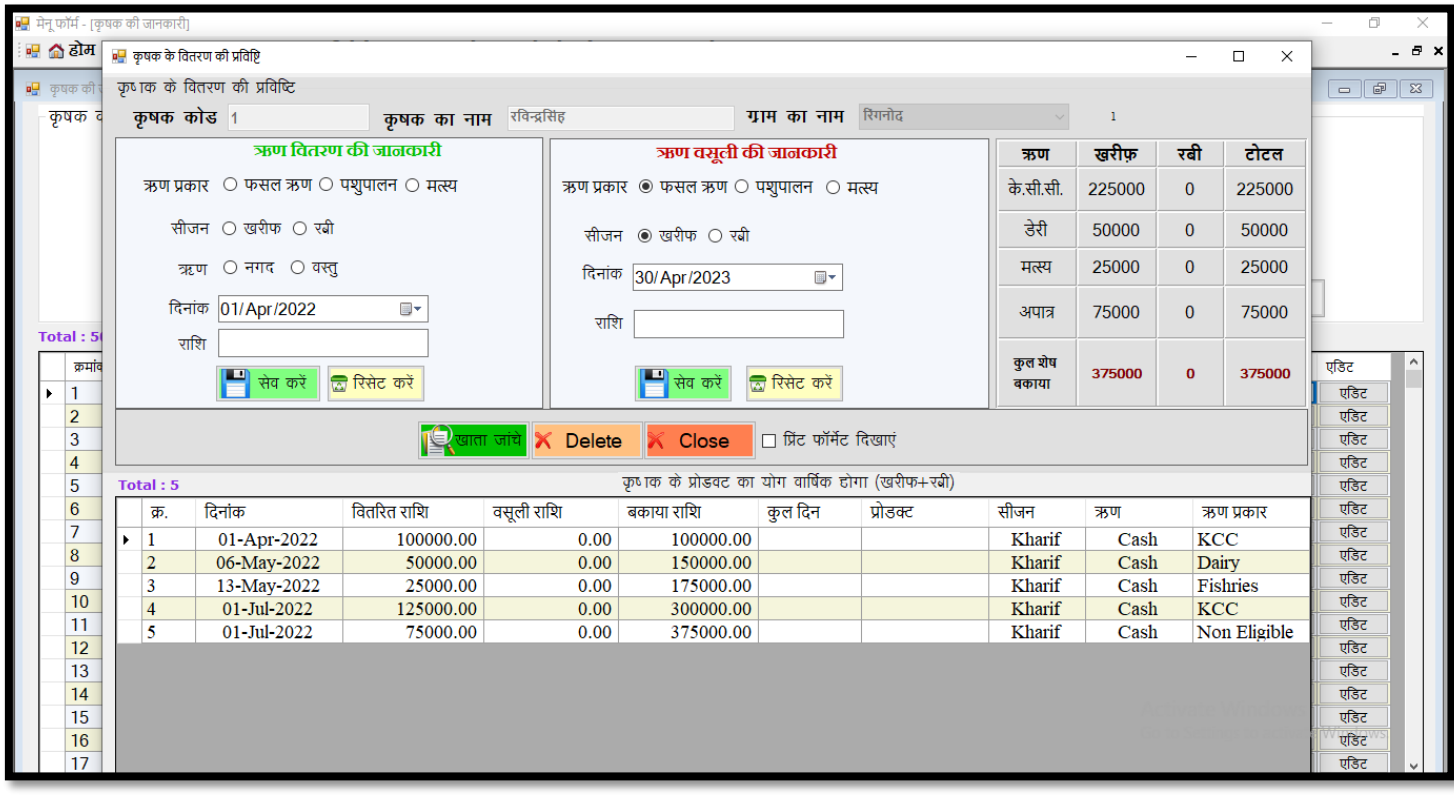

*Apex Bank Ltd. Bhopal*

## $\checkmark$  कृषक की वितरण प्रविष्टि हेतु दिशा निर्देश एवं सावधानियाँ:-

- 1. ऋण प्रकार सेलेक्ट करे(फ़सल /पशुपालन/मत्सस्यपालन)
- 2. सीजन सेलेक्ट करे(खरीफ़/रबी)
- 3. ऋण सेलेक्ट करे(नगद/वस्तु)
- 4. चवतरण चदनांक कैलेंडर सेसेलेक्ट करे
- 5. चवतरण राशी चलखे
- 6. "सेव"बटन पर चक्लक करे

### $\sqrt{2}$ मावधानी:-

- 1. चवतरण चदनांक केलेंडर सेही सेलेक्ट करेटाइप ना करे
- 2. वितरण राशी हमेशा रूपए में ही डाले .पैरेमे में एंटर ना करे
- 3. एक साथ 3 लाख से अधिक राशी एंटर ना करे
- 4. जो एंरी एक बार हो िुकी हो तो चिर उससे चपछली चदनांक की एंरी नहीं की जा सकती
- 5. Delete बटन पर विलक करने से उस कृषक की सभी एंट्रीज़ डिलीट हो जाएगी

### $\checkmark$  कृषक की वसूली प्रविष्टि हेतु दिशा निर्देश एवं सावधानियाँ:-

- 1. ऋण प्रकार सेलेक्ट करे(पशुपालन /पशुपालन/मत्सस्यपालन)
- 2. सीजन सेलेक्ट करे(खरीफ़/रबी)
- 3. वसूली दिनांक कैलेंडर से सेलेक्ट करे
- 4. वसूली राशी लिखे
- 5. "सेव"बटन पर चक्लक करे

#### $\sqrt{2}$ मावधानी:-

- 1. वसूली दिनांक केलेंडर से ही सेलेक्ट करे टाइप ना करे
- 2. वसूली राशी हमेशा रूपए में ही डाले .पैसे में एंटर ना करे
- 3. कुल बकाया राशी से अधिक वसूली राशी एंटर ना करे
- 4. जो एंरी एक बार हो िुकी हो तो चिर उससे चपछली चदनांक की एंरी नहीं की जा सकती
- 5. "Delete" बटन पर चक्लक करनेसेउस कृर्क की सभी एंरीज़ चडलीट हो जाएगी

*Apex Bank Ltd. Bhopal*

### <span id="page-15-0"></span>पुन: गणना

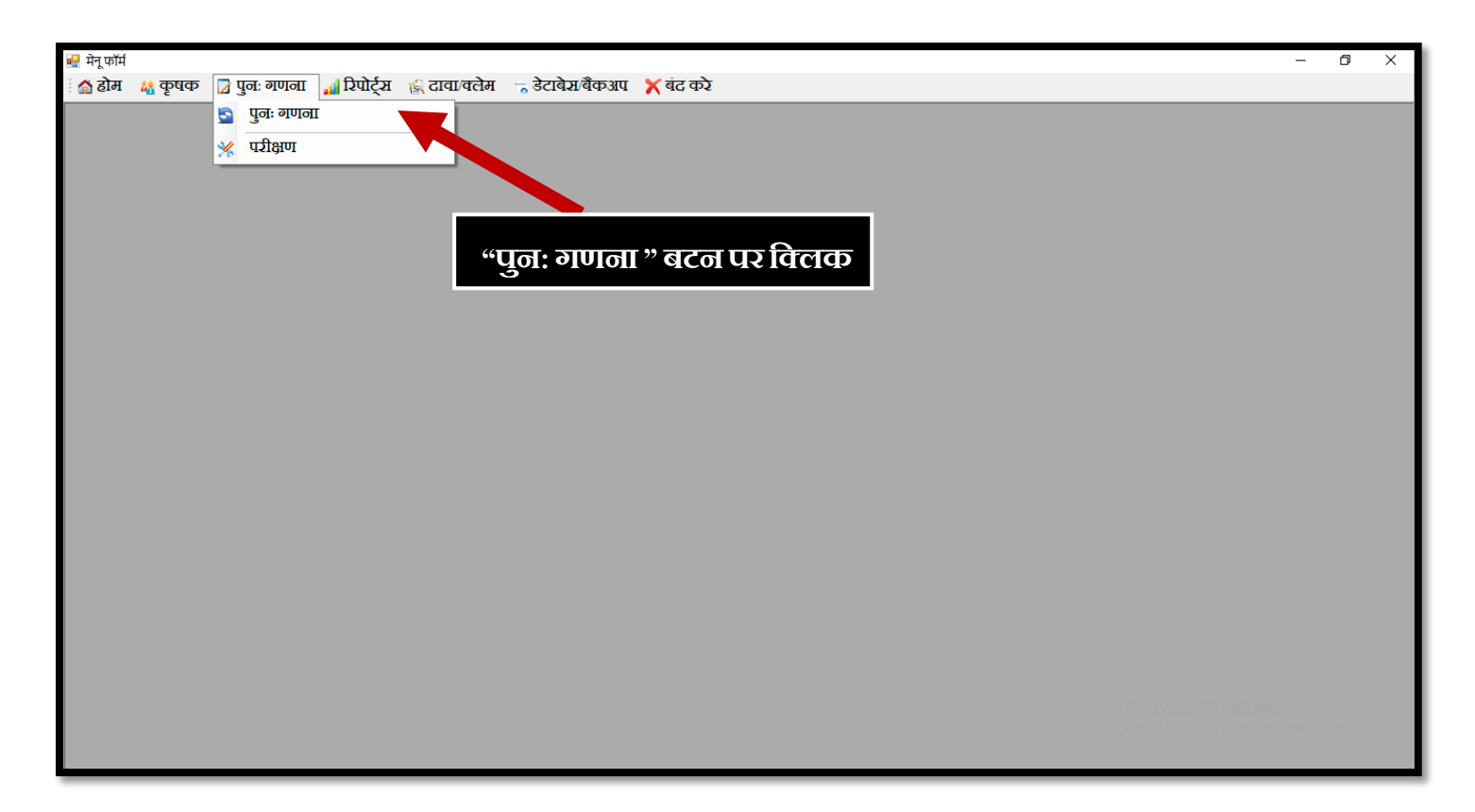

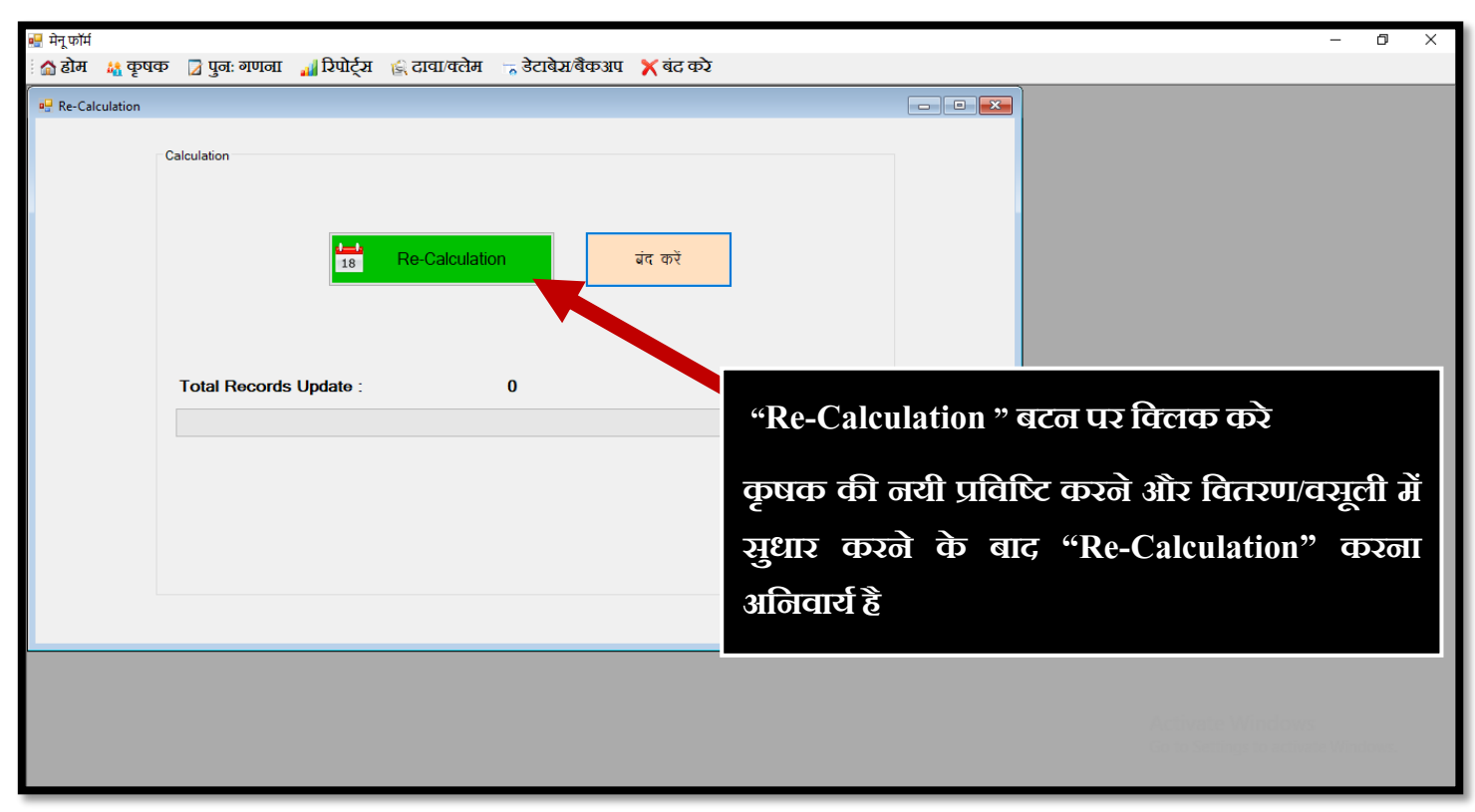

*Apex Bank Ltd. Bhopal*

## <span id="page-16-0"></span>पररक्षण

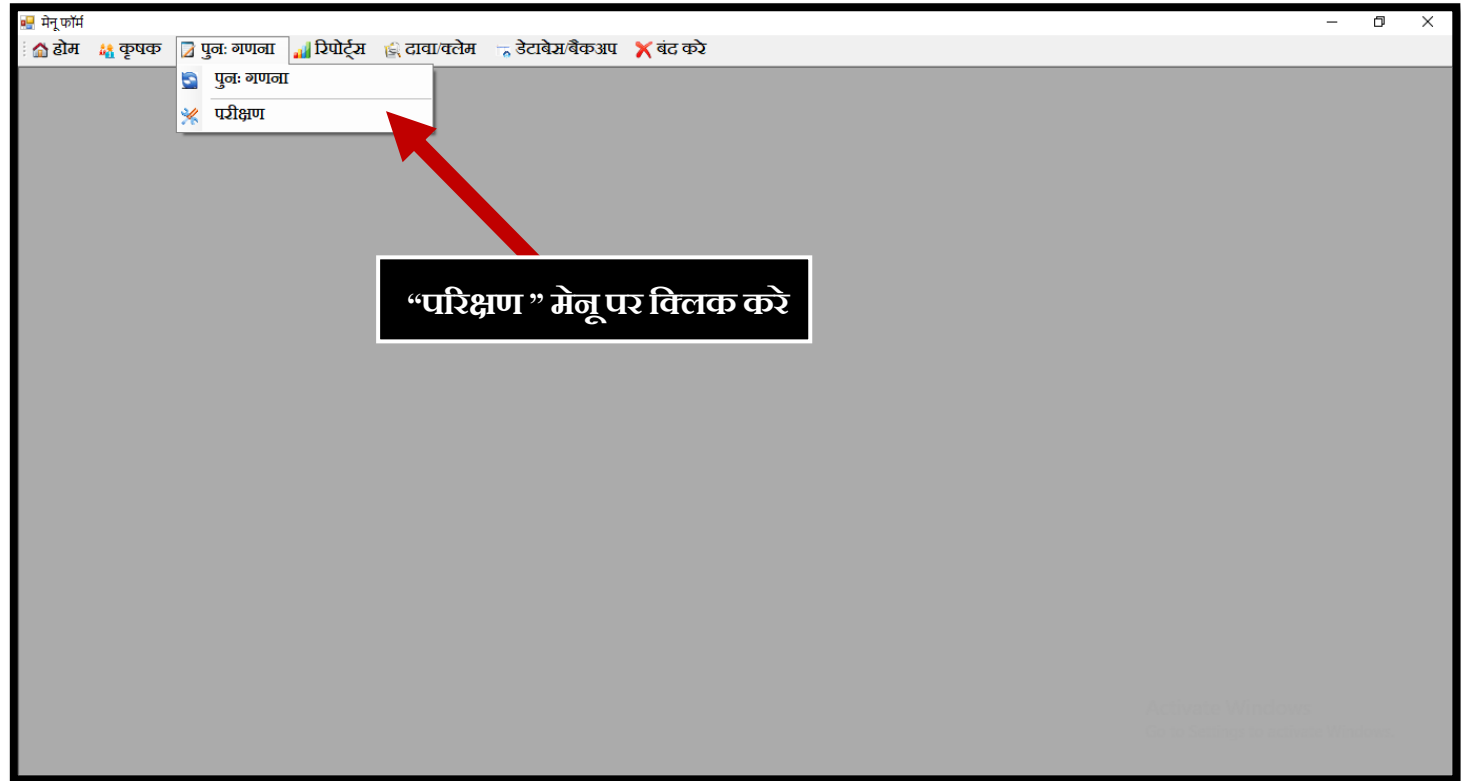

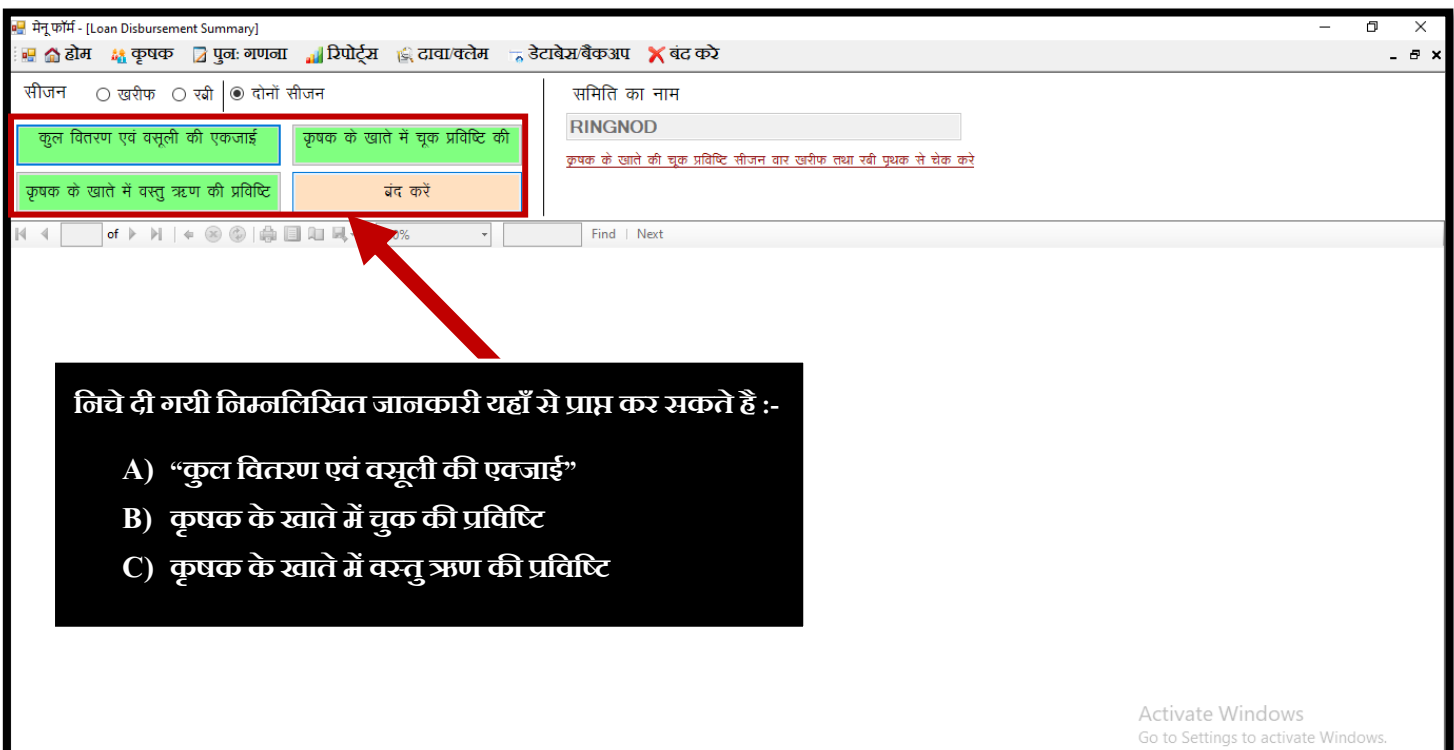

# <span id="page-17-0"></span>कृषकवार वितरण एवं अपात्र कृषकों की सूचि

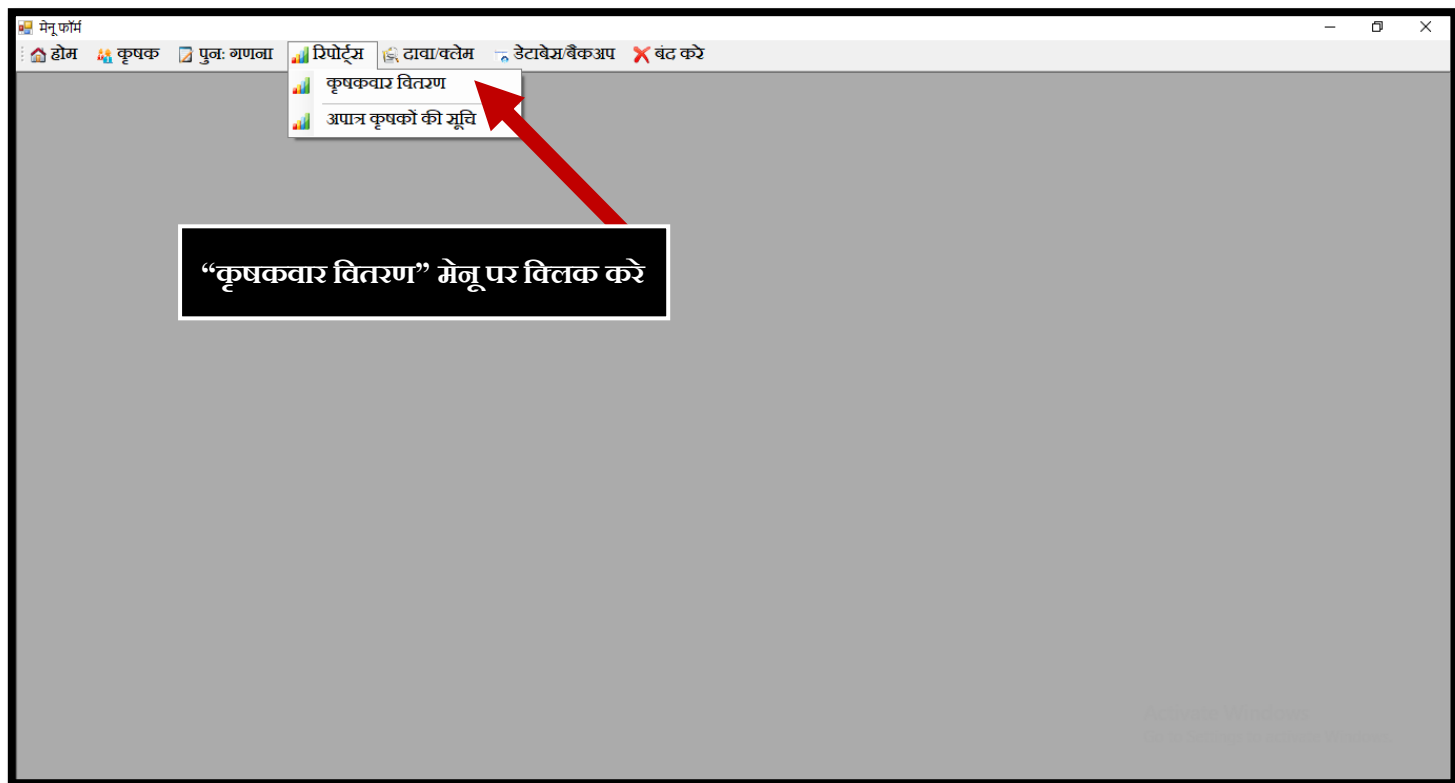

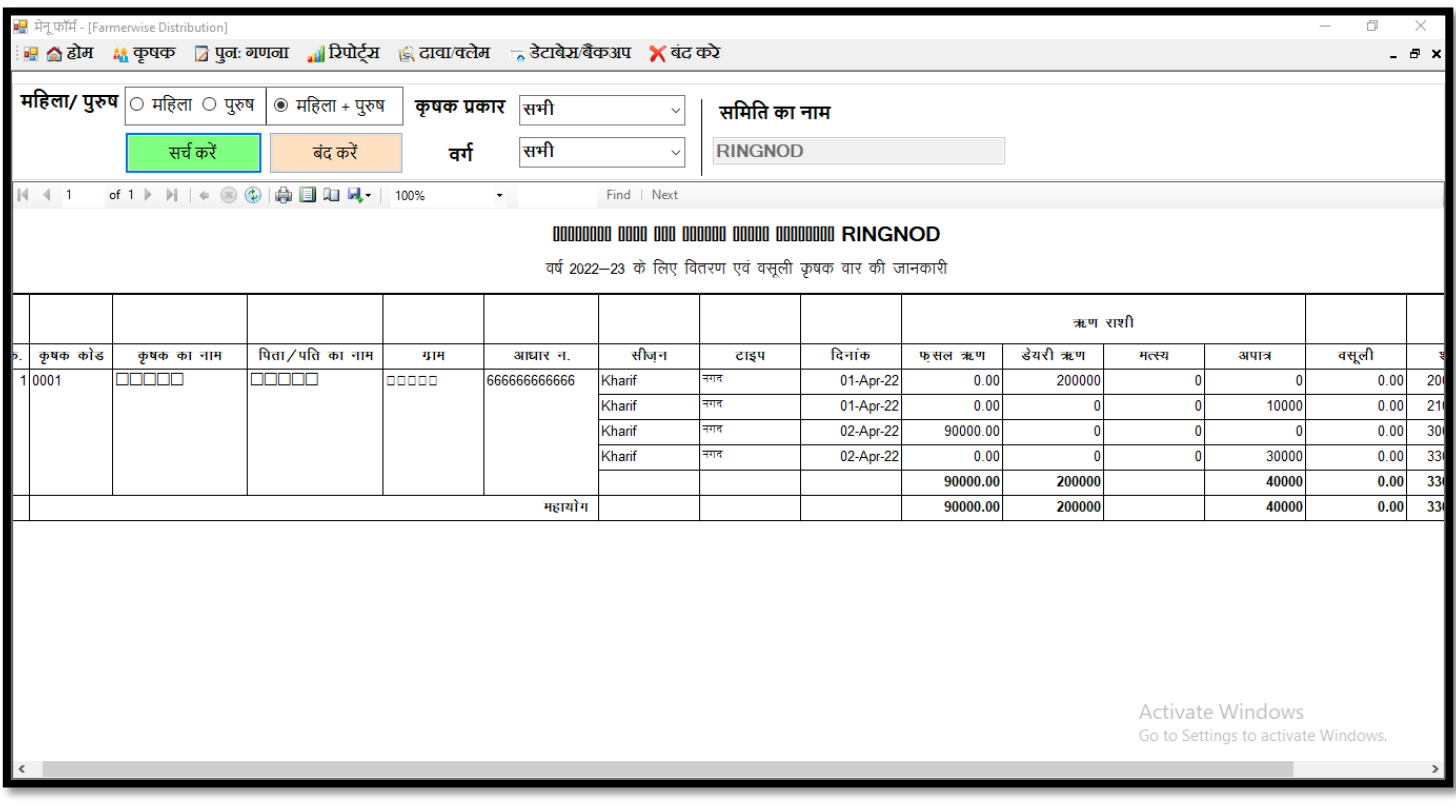

<span id="page-18-0"></span>*Apex Bank Ltd. Bhopal*

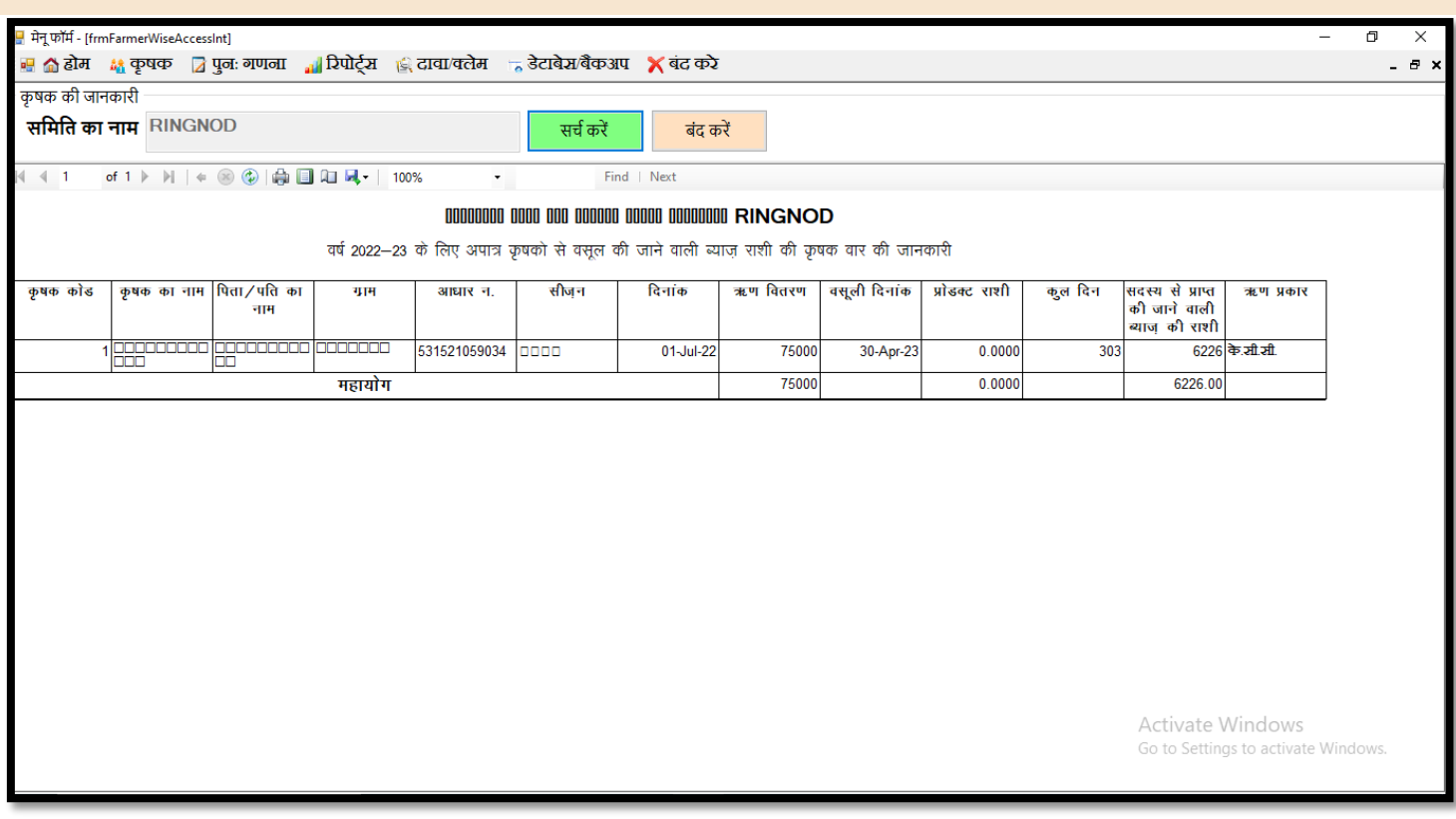

दावा / क्लेम

## **NOTE: दािा क्लमे मेंफ़सल/पशपुालन /मत्स्यपालन की सभी ररपोटटसव अलग अलग डाउनलोड होगी**

## **पशपुालन और मत्स्यपालन मेंसीज़न िाइज ररपोटवडाउनलोड नहीं होगी**

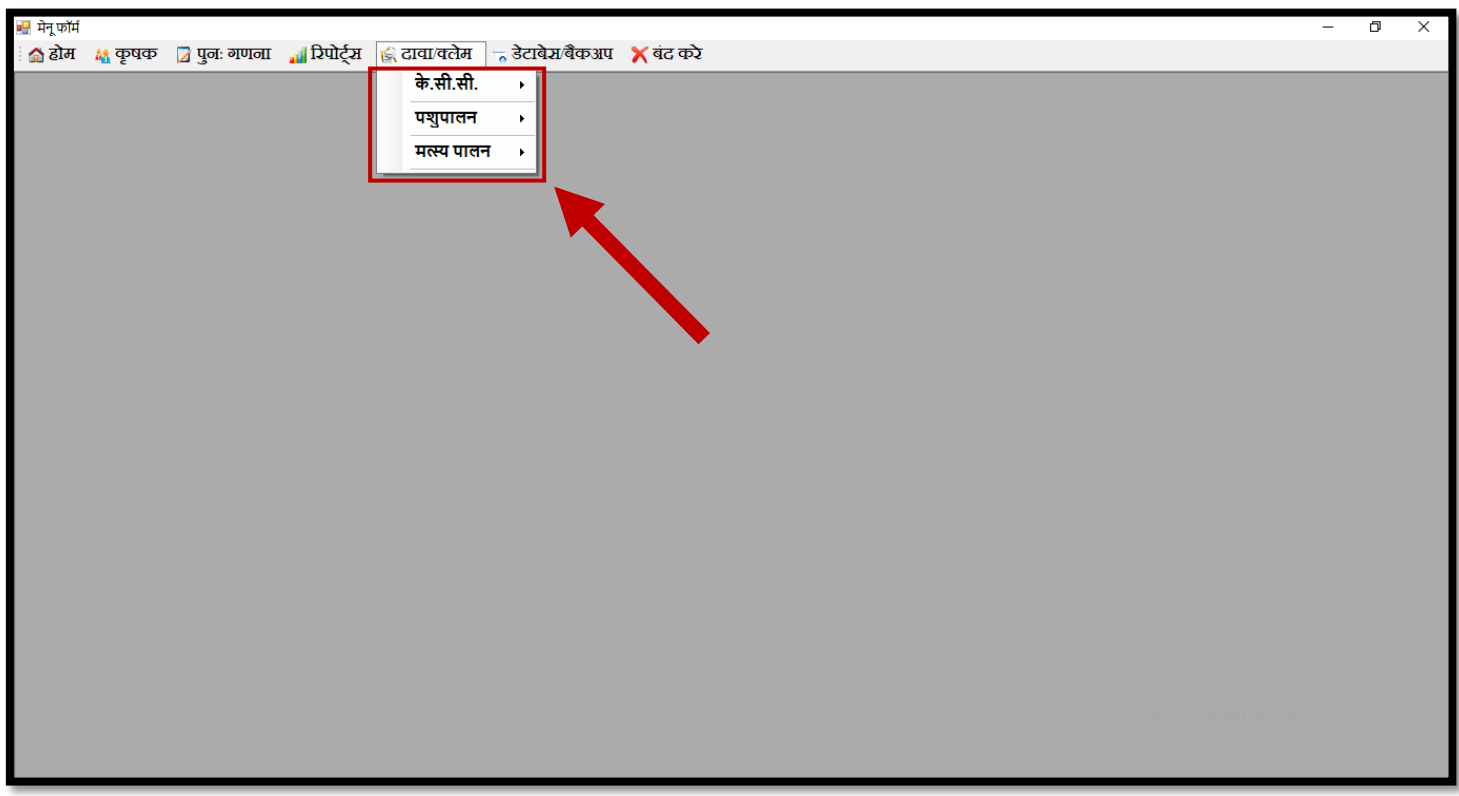

# <span id="page-19-0"></span>डेटाबेस फ़ाइल बैंकअप /रिस्टोर

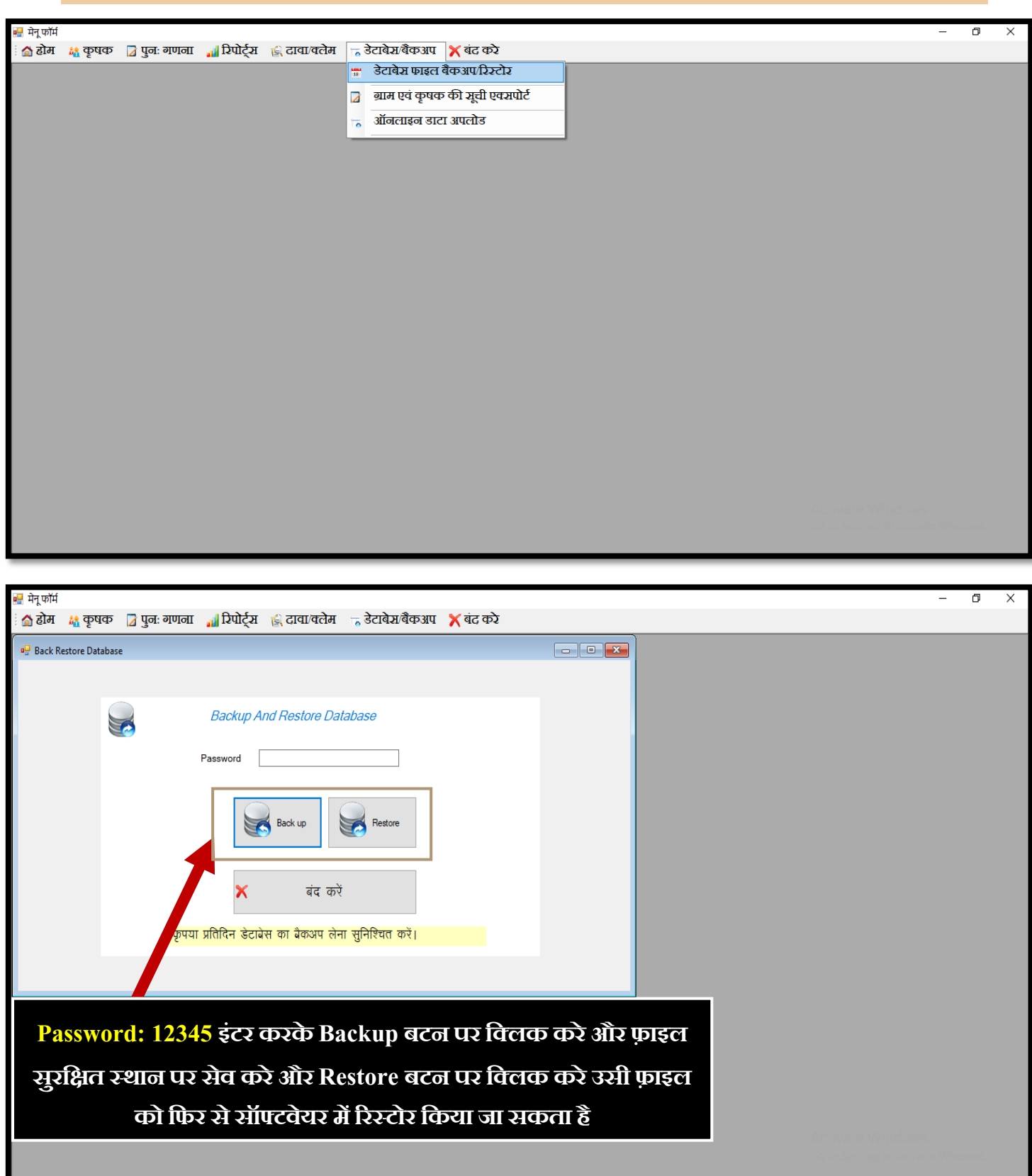

*Apex Bank Ltd. Bhopal*

## <span id="page-20-0"></span>ऑनलाइन डेटा अपलोड

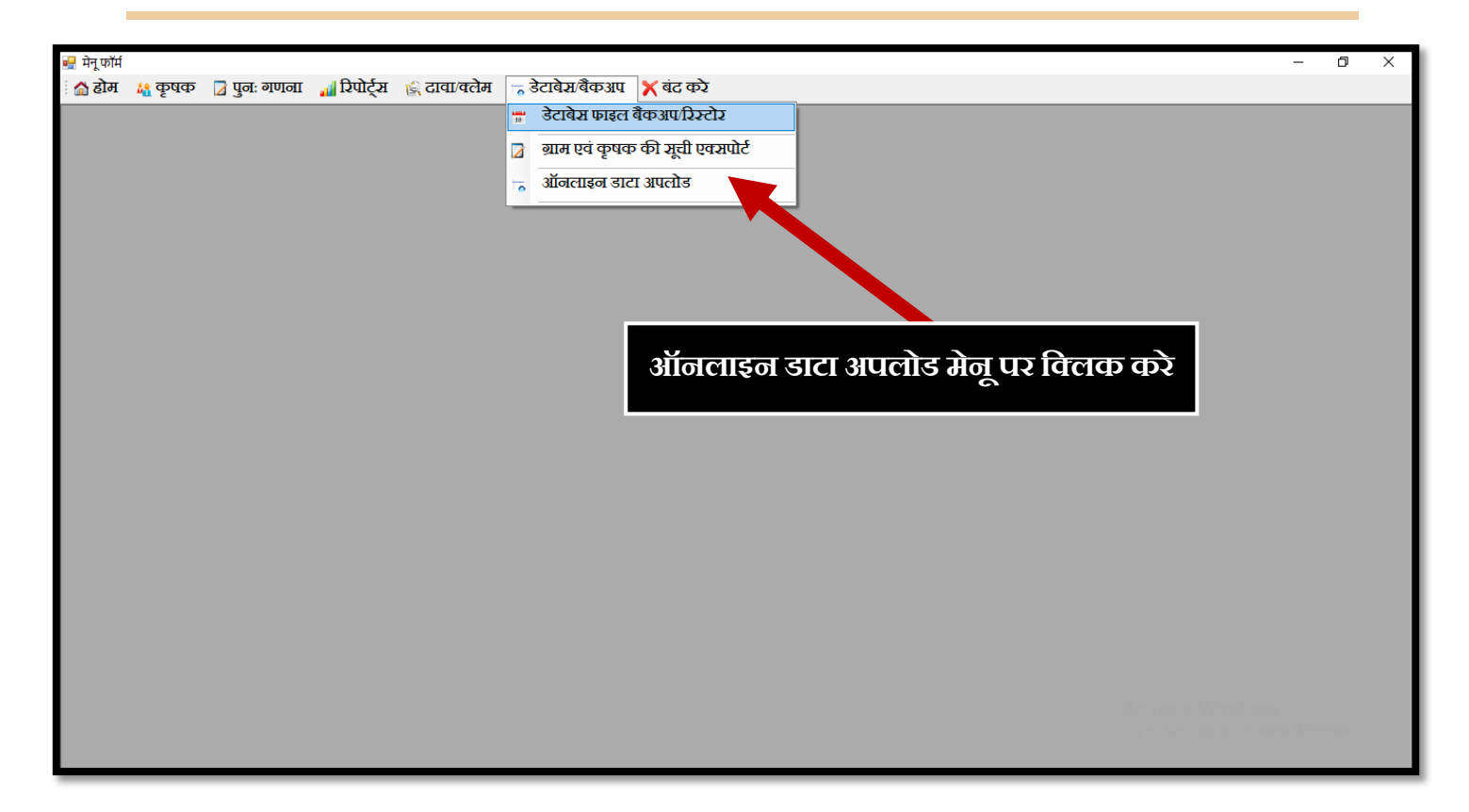

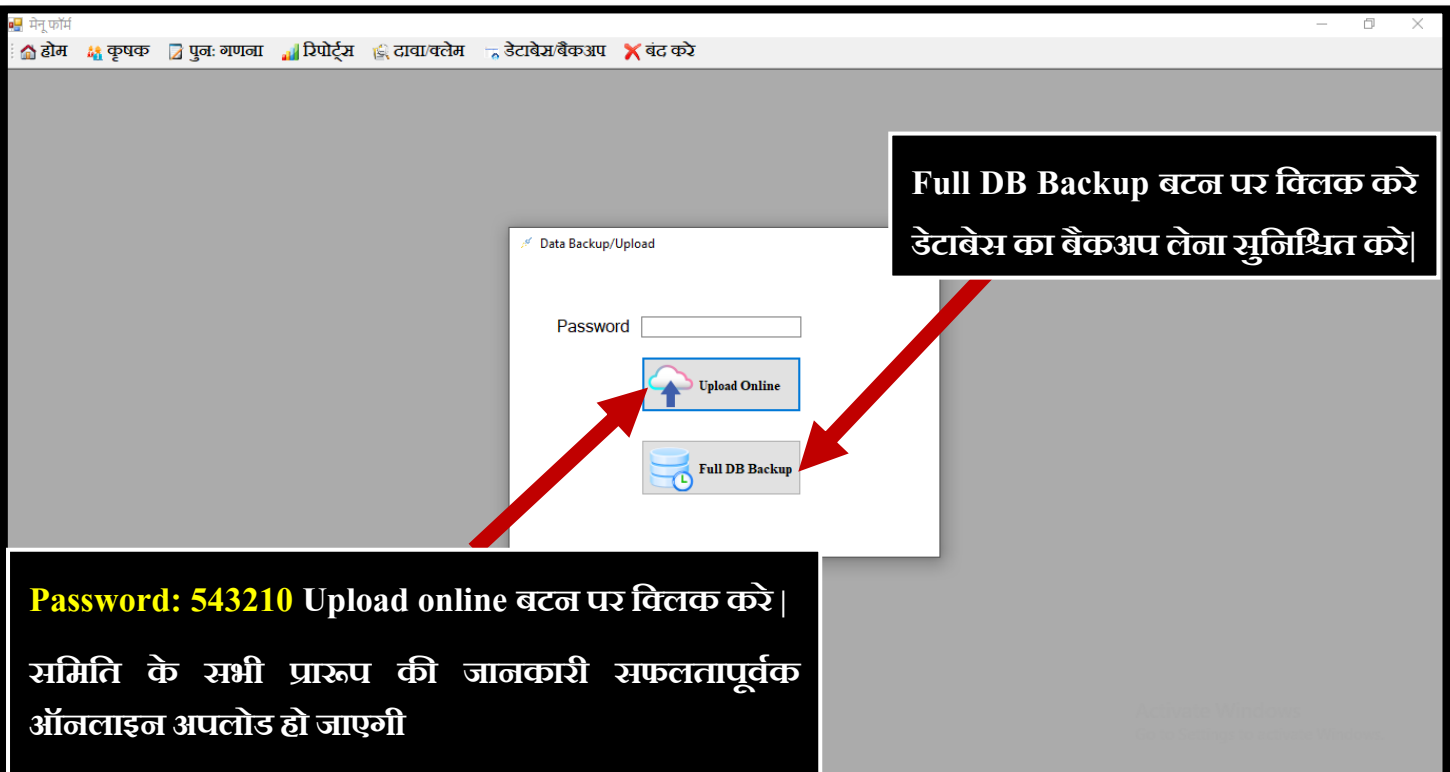